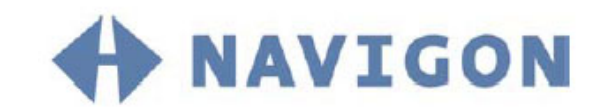

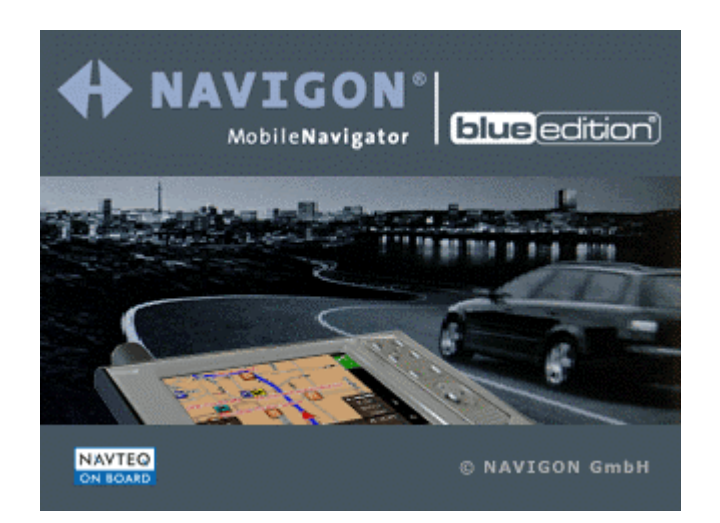

## User's manual MobileNavigator BLUE Edition

as on October 2004

#### **Impressum**

NAVIGON GmbH Berliner Platz 11 D-97080 Würzburg

Hotline (dtms-Service, 0,12 €/min): +49 180-5-NAVIGON (+49 180-5-6284466)

The information contained herein may be changed at any time without prior notification. This manual nor any parts thereof may not be reproduced for any purpose whatsoever without the express written consent of NAVIGON GmbH, nor transmitted in any form either electronically or mechanically, including photocopying and recording. Copyright 2004, NAVIGON GmbH All rights reserved.

# Table of contents

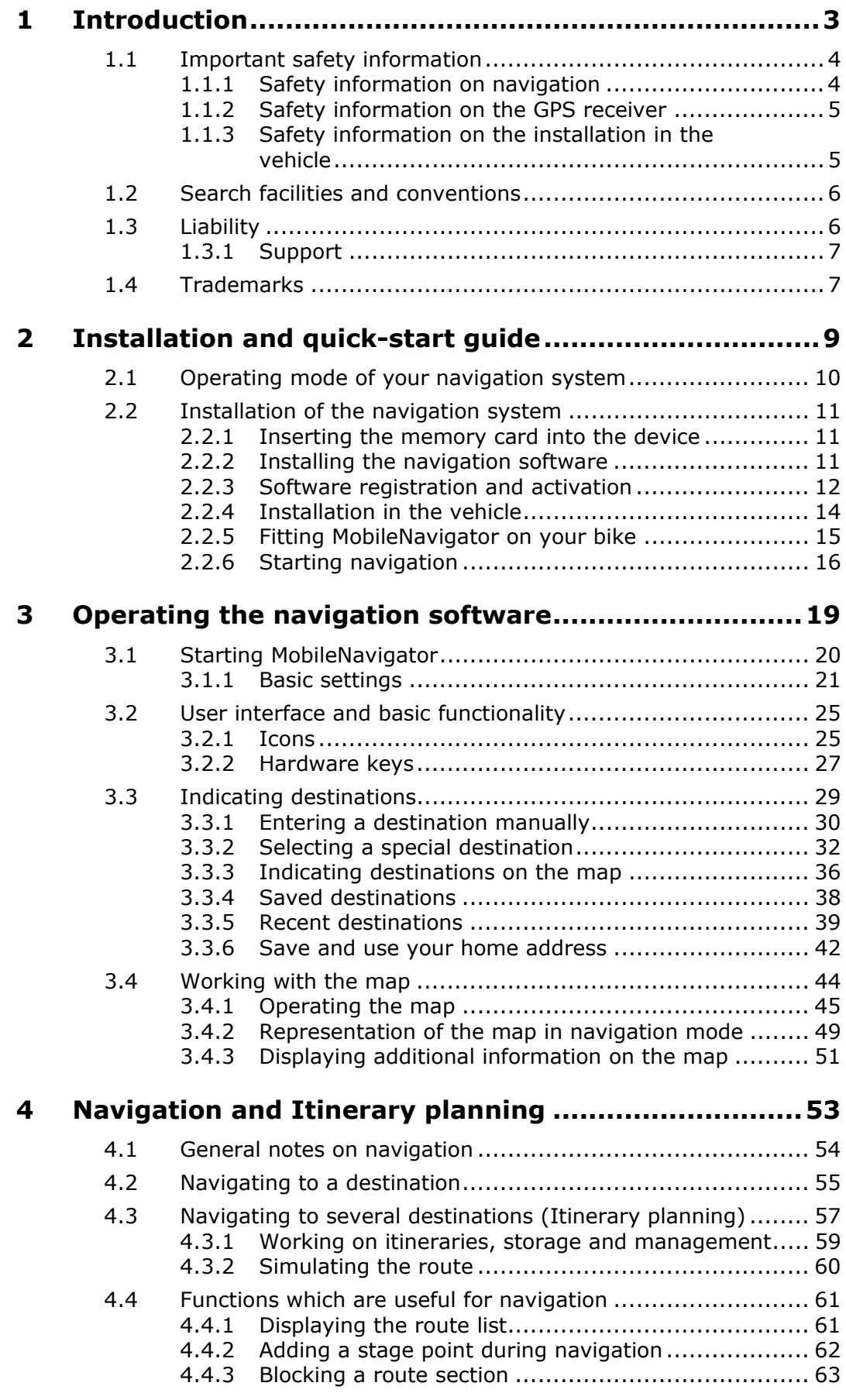

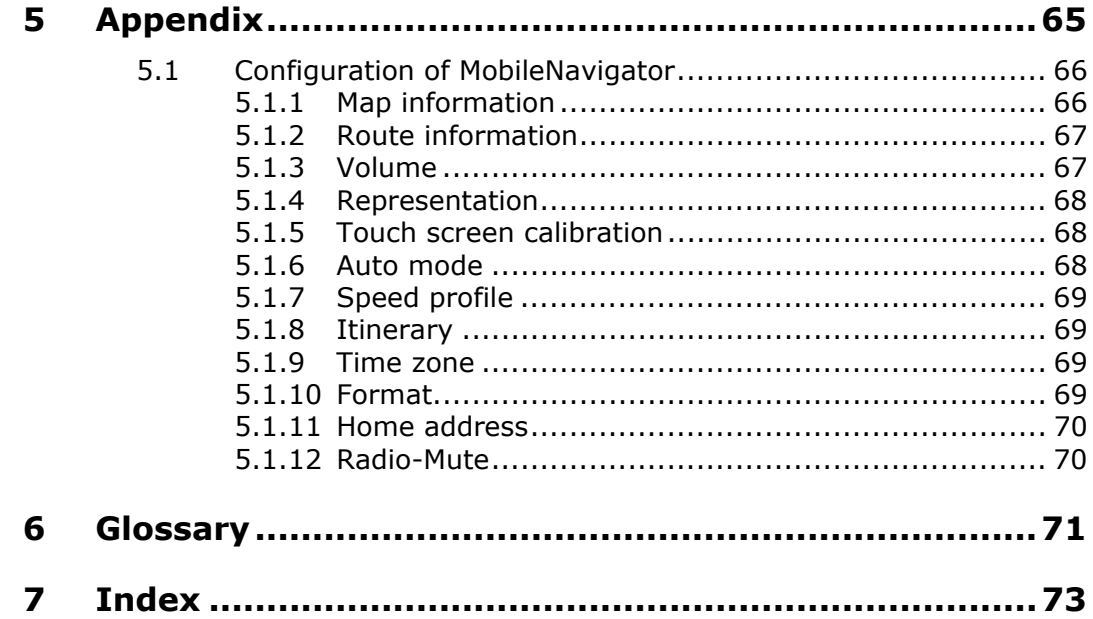

# <span id="page-4-0"></span>**1 Introduction**

#### **Topics covered in this chapter:**

Ξ

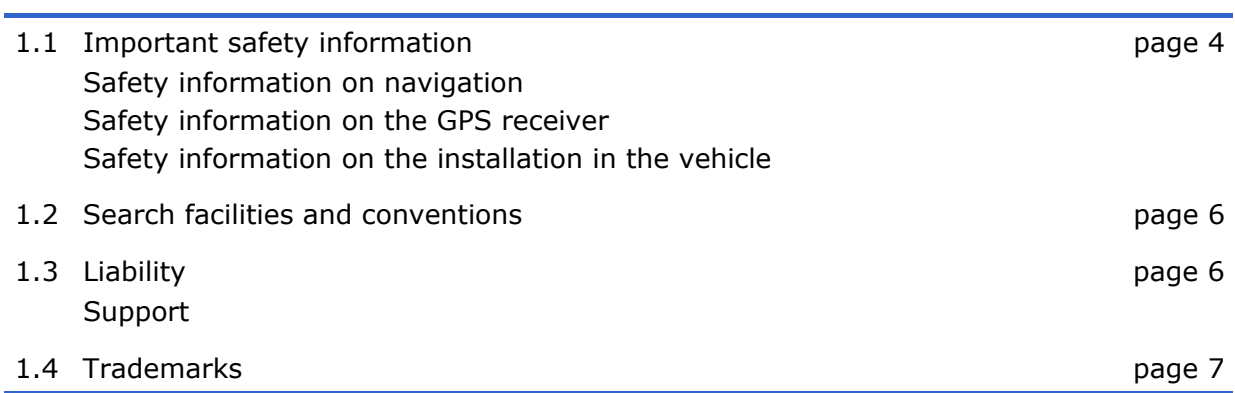

## <span id="page-5-0"></span>**1.1 Important safety information**

*Note* **In your own interest, read the following notices and safety** information carefully before starting up your navigation system.

## <span id="page-5-1"></span>**1.1.1 Safety information on navigation**

The use of *MobileNavigator* may only be effected at your own risk.

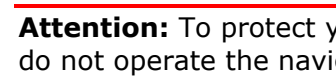

**Attention:** To protect yourself and others from accidents please do not operate the navigation system while driving!

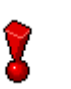

**Attention:** You must not look at the display except when it is absolutely safe to do so!

**Attention:** The road layout and the traffic signs are absolutely prior to the instructions of the navigation system.

**Attention:** You must not follow the instructions of *MobileNavigator* except when the circumstances and the road traffic regulations allow doing so. *MobileNavigator* will guide you to your destination even when you have left your planned itinerary.

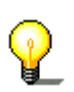

**Notice:** We recommend to effect route planning before beginning the journey. If you are on the road and you want to establish a new itinerary, please drive to the next parking site!

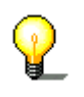

**Notice:** If you have not understood the instructions or if you are not sure about what to do next you may quickly refer to the map or arrow view of your navigation system.

### **1.1.2 Safety information on the GPS receiver**

<span id="page-6-0"></span>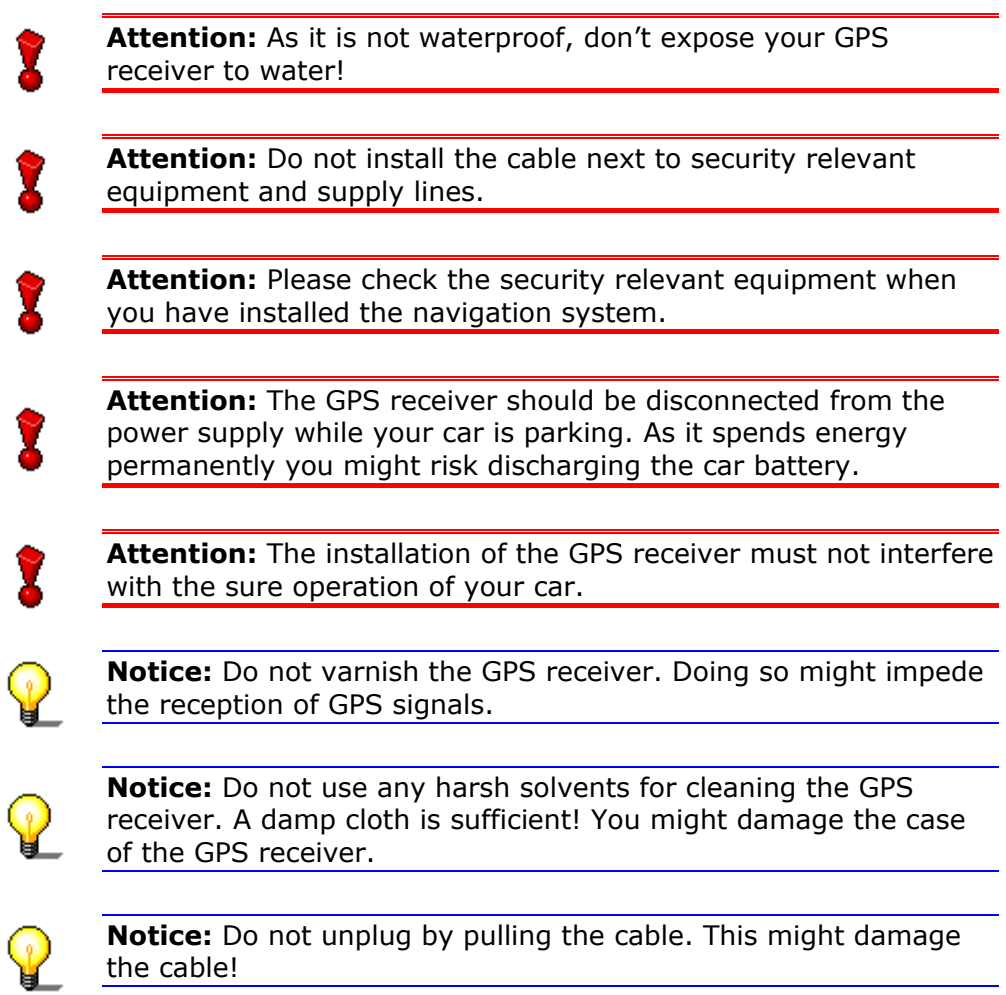

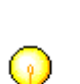

**Notice:** Do not fold the cable. Check that the cable may not be

## <span id="page-6-1"></span>**1.1.3 Safety information on the installation in the vehicle**

damaged by any sharp object.

**Attention:** Do not fix the holder within the deployment zone of airbags.

**Attention:** When you install the holder, please check that it may not constitute any safety risk, even in case of an accident.

## <span id="page-7-0"></span>**1.2 Search facilities and conventions**

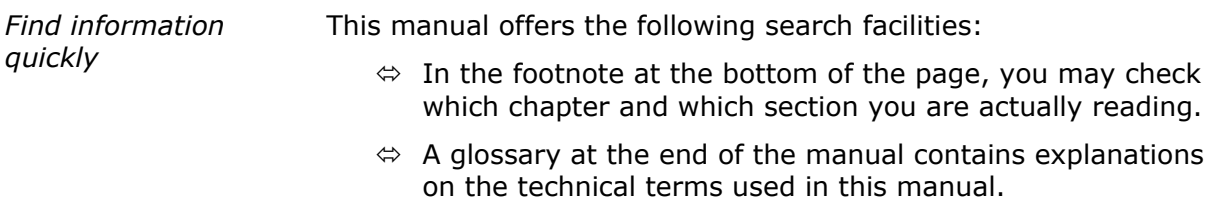

 $\Leftrightarrow$  An index at the end of the manual allows precise search for the information contained in this manual.

*Conventions* The conventions on the fonts and symbols used in this manual are explained in the two following tables:

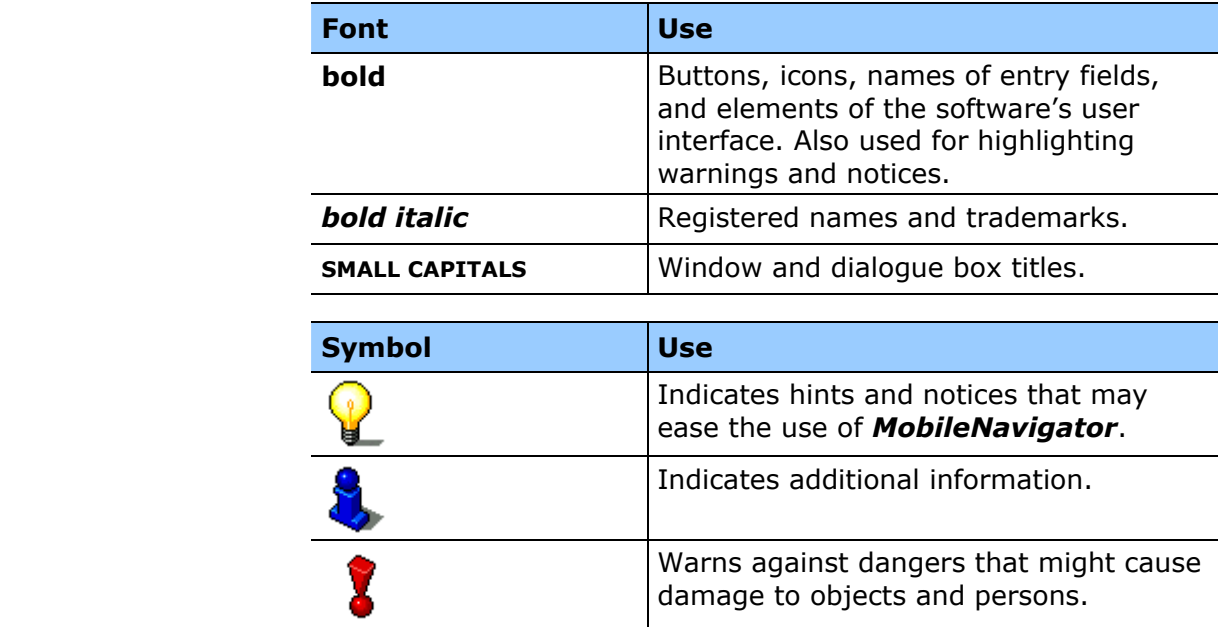

## <span id="page-7-1"></span>**1.3 Liability**

*Limitation of liability* The software and the manual are subject to change without notice. NAVIGON GmbH may not be liable for the correctness of the information contained in this manual nor for damages resulting from the use of this manual.

> To improve the quality of our products and our services, we appreciate all suggestions for improvement and all error notices.

#### <span id="page-8-0"></span>**1.3.1 Support**

*You need help?* Call our support staff for **Telephone support**: Mondays to Fridays 9am to 6pm +49 180-5-NAVIGON (0180-5-6284466) (dtms-Service, 0,12 €/min)

> Or call our **Fax support**: +49 180-5-6284444 (dtms-Service, 0,12 €/min)

Further information may also be found on the web site of NAVIGON GmbH [\(www.navigon.com\)](http://www.navigon.de/uk/) in the **Support** section.

## <span id="page-8-1"></span>**1.4 Trademarks**

*Registered trademarks* 

All brands and trademarks mentioned in this document are possibly registered by third party and subject to the current legislation and to the rights of their respective owners without reservation. All mentioned names of products, societies, or brands may be registered trademarks of their respective owners. Every right that is not explicitly accorded is reserved.

The absence of an explicit labelling of registered trademarks does not allow the conclusion that this brand was not subject to the rights of third party.

 $\Leftrightarrow$  Windows and ActiveSync are registered trademarks of the Microsoft Corporation.

Download from Www.Somanuals.com. All Manuals Search And Download.

# <span id="page-10-0"></span>**2 Installation and quick-start guide**

#### **Topics covered in this chapter:**

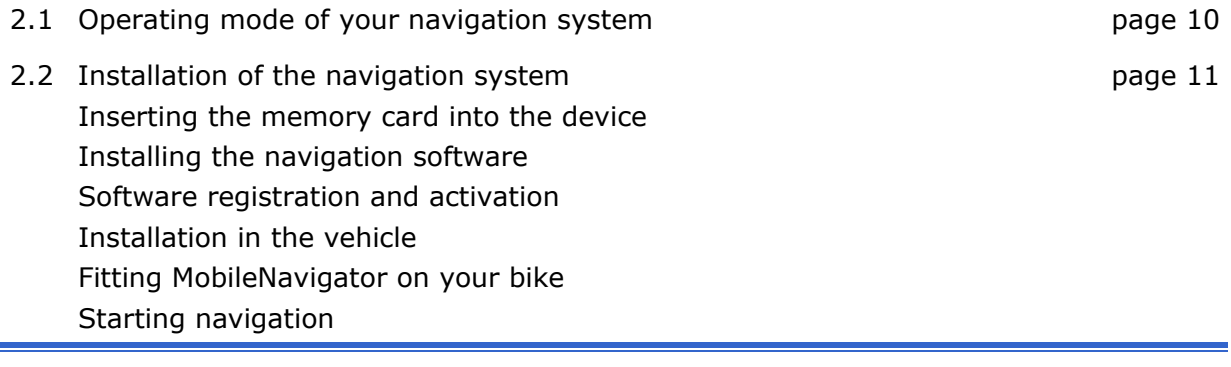

## <span id="page-11-0"></span>**2.1 Operating mode of your navigation system**

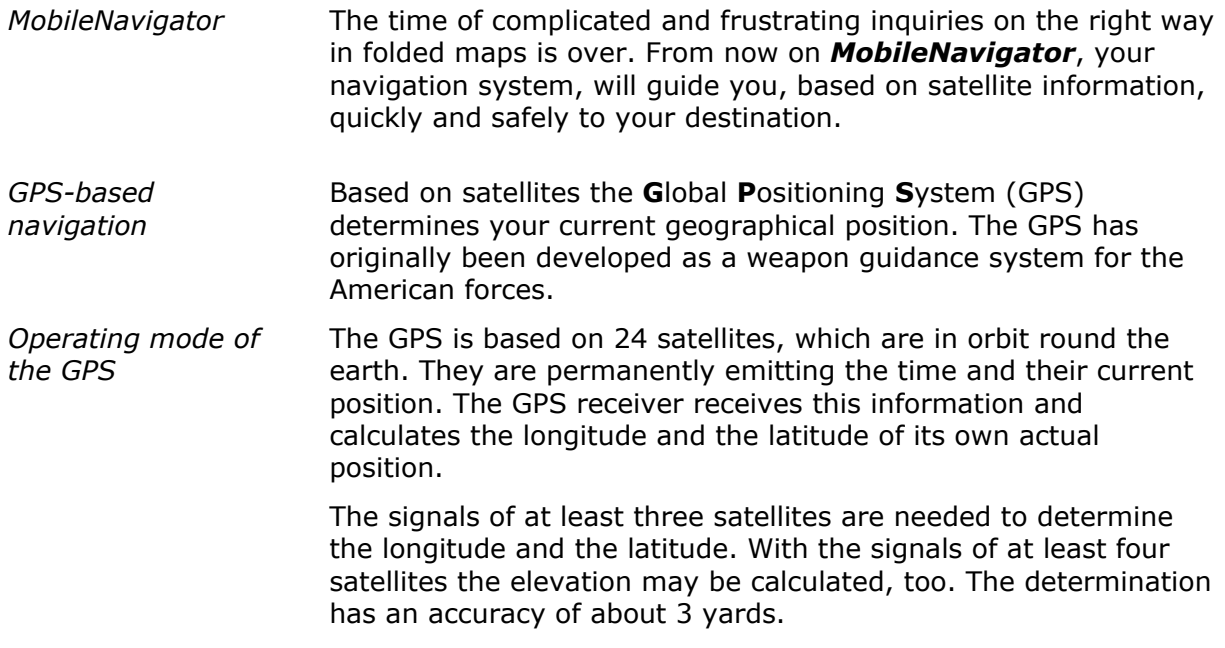

## <span id="page-12-0"></span>**2.2 Installation of the navigation system**

#### <span id="page-12-1"></span>**2.2.1 Inserting the memory card into the device**

<span id="page-12-3"></span>*Insert the memory card into the device…* 

Before using *MobileNavigator* you must insert the memory card containing the cartographic data into the device.

- 1. Unpack the memory card carefully. Pay attention not to touch contacts and not to make them dirty.
- 2. Hold the memory card  $\bullet$  as shown below (label up, cut corner bottom right). Insert the memory card into the respective slot  $\overline{2}$  at the left of the device. It should snap in.

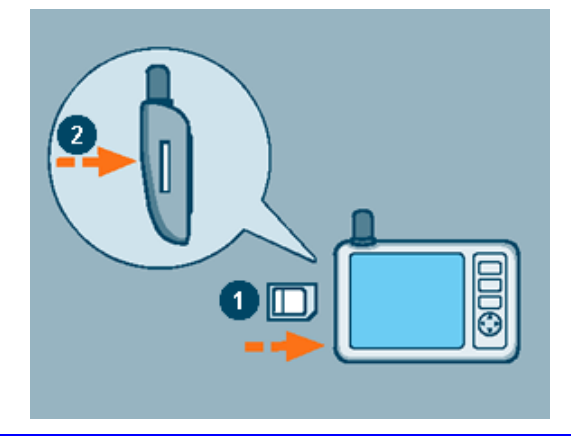

**Notice:** The memory card must stay inserted in the device while you are using the navigation system. If you remove the card while using the system, it executes a soft reset and prompts you to insert the memory card.

## <span id="page-12-2"></span>**2.2.2 Installing the navigation software**

*Install the navigation software...* 

1. Take the stylus and push the main switch on the pack of the device to the **ON** position.

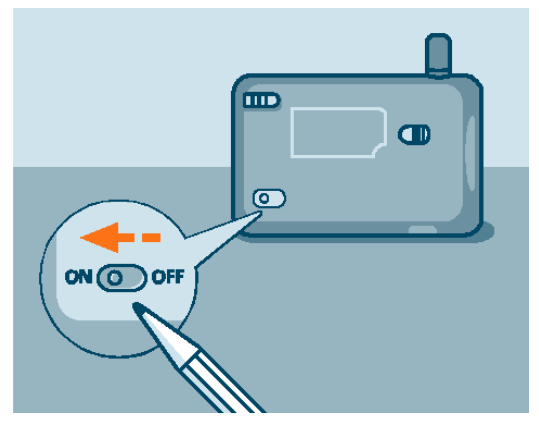

The brand logo is being displayed for a short time. The installation procedure starts automatically. After a few seconds, the system prompts you to enter the activation code.

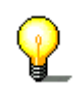

**Notice:** Depending on the battery charging state, it may happen that you have to charge the device for a while before the installation may be executed.

#### <span id="page-13-0"></span>**2.2.3 Software registration and activation**

*Activation code* At the first start of *MobileNavigator* you will be prompted to enter an activation code. You cannot start the software without entering this code.

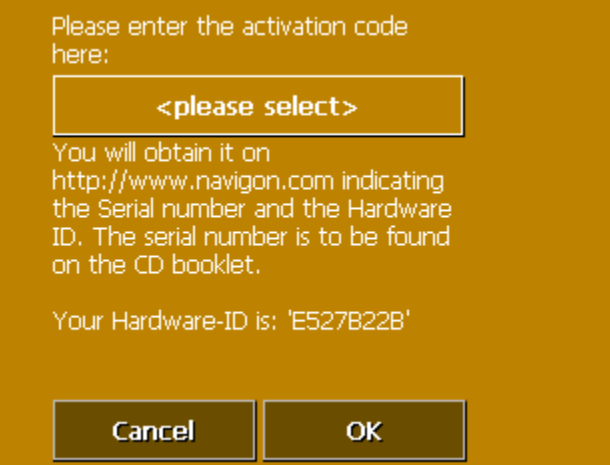

To obtain the activation code, you will need the serial number, which is printed on the back of the **MobileNavigator** booklet and the Hardware-ID, which is indicated at the first start of the software.

With these two numbers you may obtain the activation code:

- $\Leftrightarrow$  in the web on [www.navigon.com](http://www.navigon.com/)
- $\Leftrightarrow$  by SMS: simply send the serial number, device ID, your first name surname and email address (separated by commas) to: **+49 (0) 176 – 888 333 88** or
- $\Leftrightarrow$  by phone from our support staff: +49 180-5-6284466 (dtms-Service, 0,12 €/min).

1. Tap the <please select> button.

The **ACTIVATION CODE** screen opens:

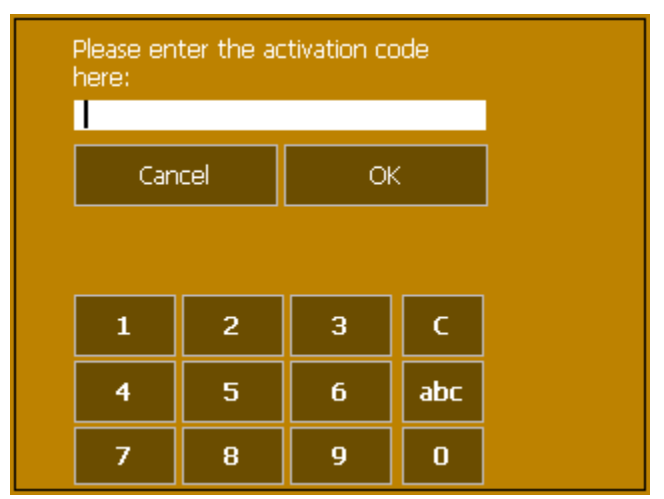

- 2. Enter the activation code into the respective entry field.
- 3. Tap the **OK** button.

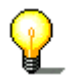

**Notice:** Keep the activation code at a safe place. You might need it later, e.g. when you reinstall the software on your Pocket PC.

### **2.2.4 Installation in the vehicle**

<span id="page-15-0"></span>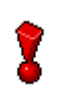

**Attention:** The mounted holder must not impede the driver's attention on the traffic. If this is not possible, mount the holder somewhere else so that safe driving is granted.

*Mounting the holder...* 

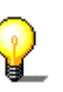

1. Attach the cradle of the device to the swan-neck mount.

**Notice:** Take notice of the inscription on the swan-neck mount. The arrow with the inscription **close** must show in snap-on direction. The connection must snap on audibly.

- 2. Place the suction cup on the windscreen. Press the lever firmly to the windscreen before switching it.
- 3. Insert the device into its holder. First place the bottom of the device correctly, then push it backwards until it snaps into the clip.

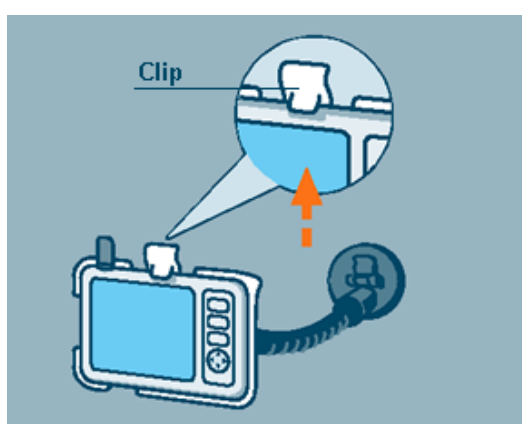

- 4. Insert the chinch jack  $\bullet$  of the power supply cable into the respective socket at the bottom of the device.
- 5. Insert the power jack  $\bullet$  into the cigarette lighter.

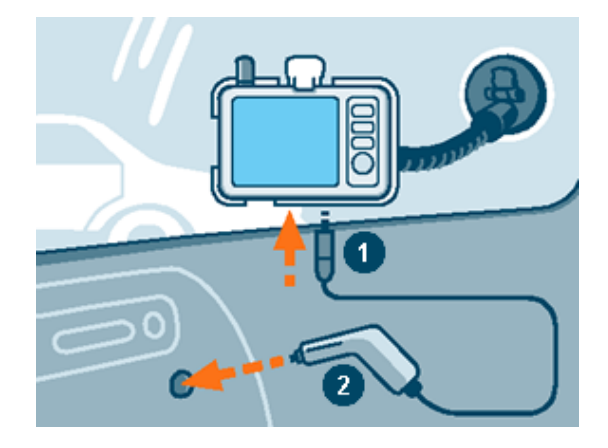

## <span id="page-16-0"></span>**2.2.5 Fitting MobileNavigator on your bike**

#### *Mount the fitting...*

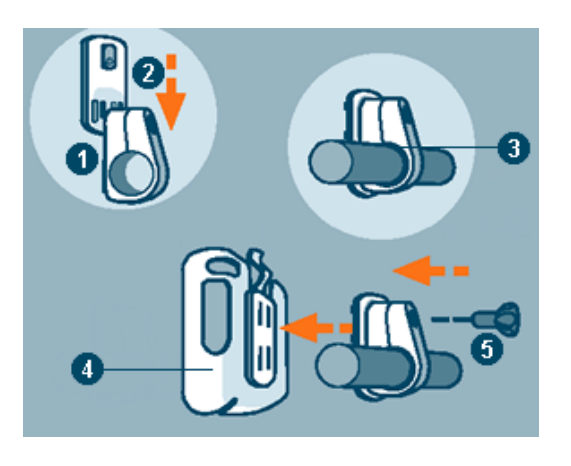

- 1. Connect the clamp  $\bullet$  and the mounting plate  $\bullet$ . Pull the clamp round the handle bar as represented above (opening up, plate towards the driver). Do not forget to put the rubber  $b$ and  $\bigcirc$  which is included in the delivery between the handle bar and the clamp. The clamp is flexible, so you can open it carefully, place it round the handle bar and close it.
- 2. Put the cradle of the device  $\bigcirc$  onto the mounting plate  $\bigcirc$ . Push the holder downwards until it snaps in noticeably. Please note that there is only one correct position for the holder to be fitted.
- 3. Fix the complete holder kit with the included screw  $\overline{9}$ . Fasten the screw only slightly for the moment.

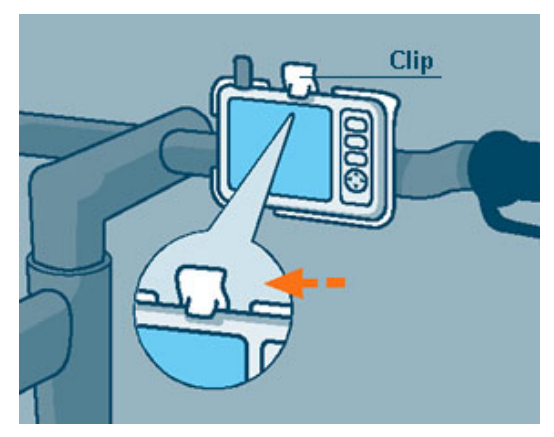

- 4. Insert the device into its cradle. Verify that the clip snaps noticeably!
- 5. Turn the holder until you may read the screen well while sitting on the bike.
- 6. Fasten the screw.

### <span id="page-17-0"></span>**2.2.6 Starting navigation**

*Use your navigation system…* 

1. Turn on your *MobileNavigator*.

At the first start of *MobileNavigator*, the following message appears:

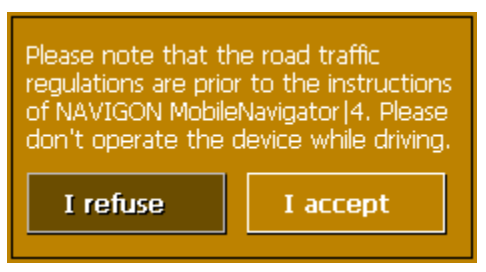

- 2. Tap the **I accept** button. If you do not accept and if you tap the **I refuse** button, the device turns off.
- 3. The **MAIN SCREEN** appears.

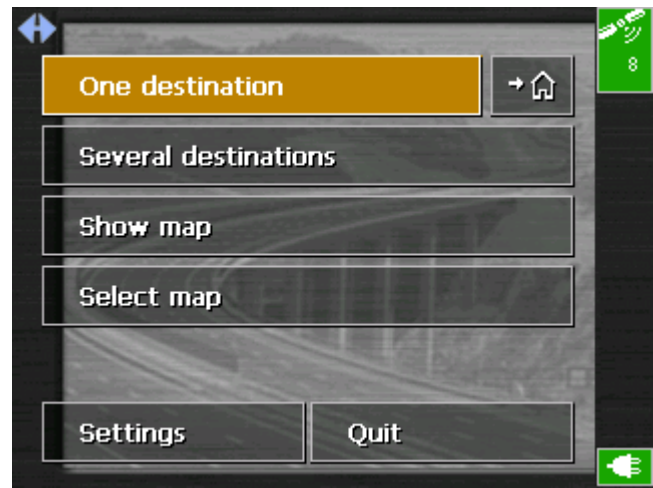

4. Tap the **One destination** button to enter your destination.

One destination

The **DESTINATION** screen opens:

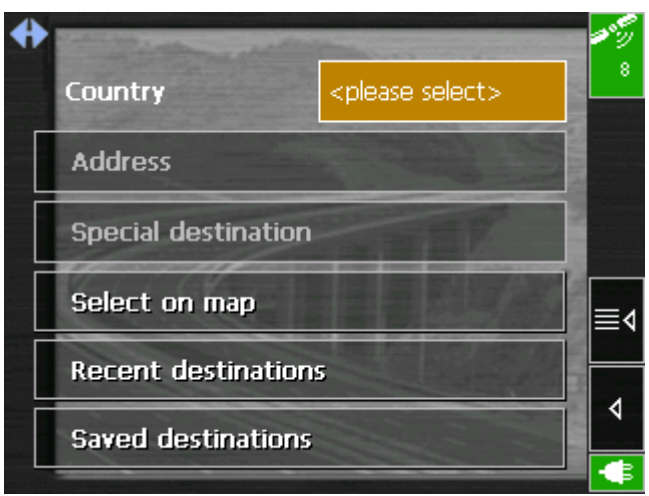

5. Tap the **Address** button.

The **ADDRESS** screen opens:

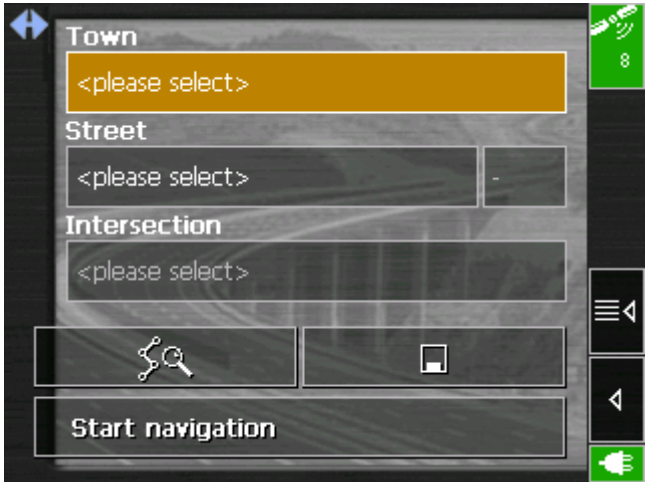

- 6. Enter the name of the destination town into the **Town** field.
- 7. Enter the name of the destination street into the **Street** field. Enter the house number if possible.
- 8. Tap the **Start navigation** button.

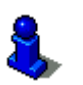

For details on the functions of your navigation system, please refer to ["Operating the navigation software"](#page-20-0), page [19,](#page-20-0) and to "[Navigation and Itinerary planning"](#page-54-0), page [53.](#page-54-0)

Download from Www.Somanuals.com. All Manuals Search And Download.

## <span id="page-20-0"></span>**3 Operating the navigation software**

#### **Topics covered in this chapter:**

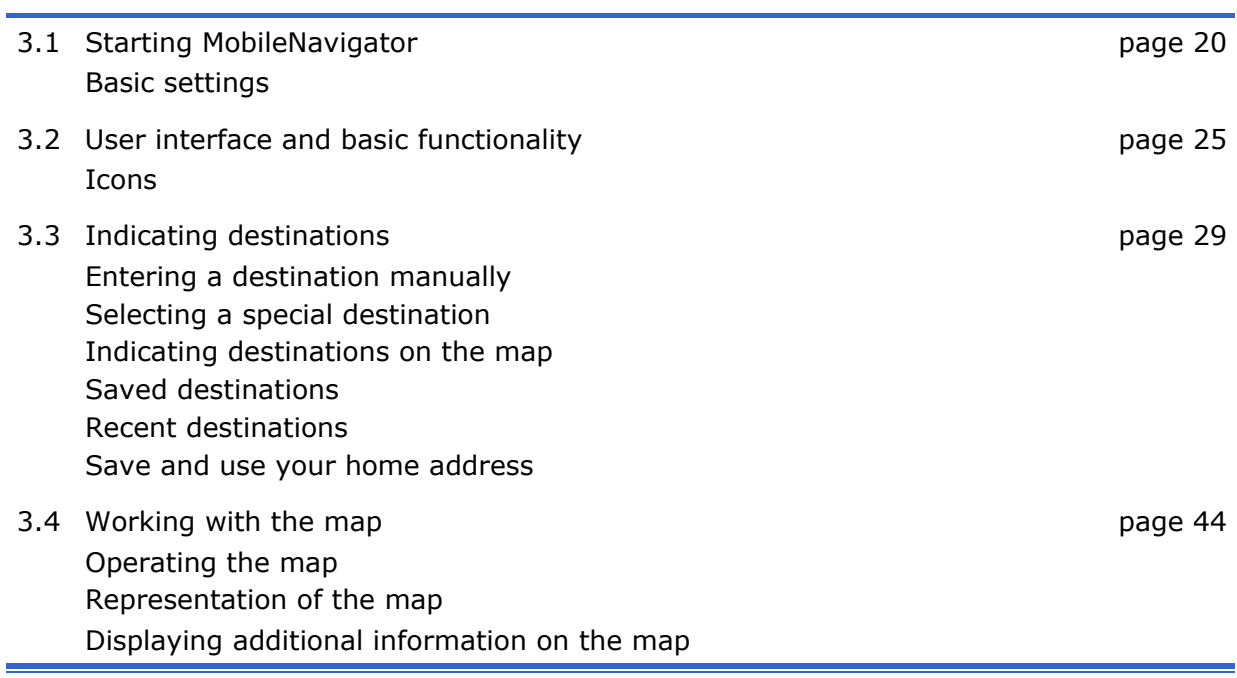

## <span id="page-21-0"></span>**3.1 Starting MobileNavigator**

*Precondition* You have carried out installation and activation of *MobileNavigator* as described in ["Installation of the navigation](#page-12-0)  [system"](#page-12-0), page [11.](#page-12-0)

*Starting the navigation software…*  1. Turn *MobileNavigator* on.

*Main screen* 

The **MAIN SCREEN** opens:

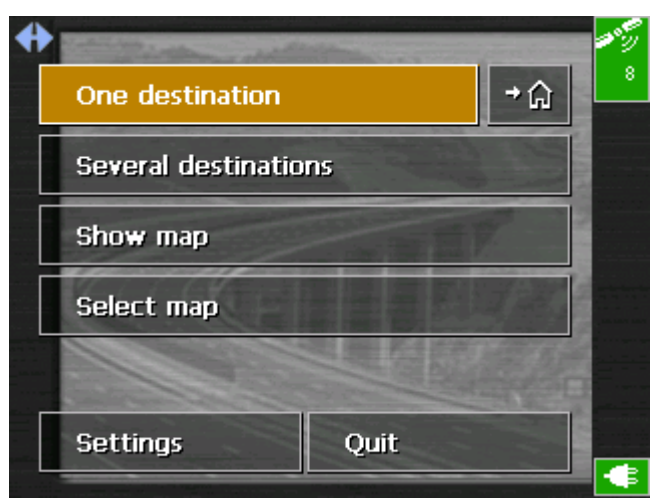

All functions of the program are accessible via the **MAIN SCREEN**.

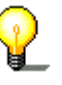

**Notice:** When you turn *MobileNavigator* on, it shows the screen, which was displayed when *MobileNavigator* was turned off. Nevertheless, you may access the Main screen from all other screens by tapping

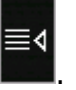

*Indicate a destination*  Tap this button to indicate a destination for navigation (one stage).

One destination

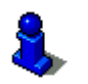

For details, please refer to ["Indicating destinations"](#page-30-0), page [29.](#page-30-0)

*Navigating home* Tap this button to navigate to your home address.

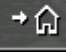

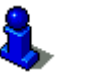

For details, please refer to ["Save and use your home address"](#page-43-0), page [42.](#page-43-0)

*Several destinations* Tap this button for itinerary planning purposes.

**Several destinations** 

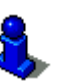

For details, please refer to ["Navigating to several destinations](#page-58-0)  [\(Itinerary planning\)"](#page-58-0), page [57.](#page-58-0)

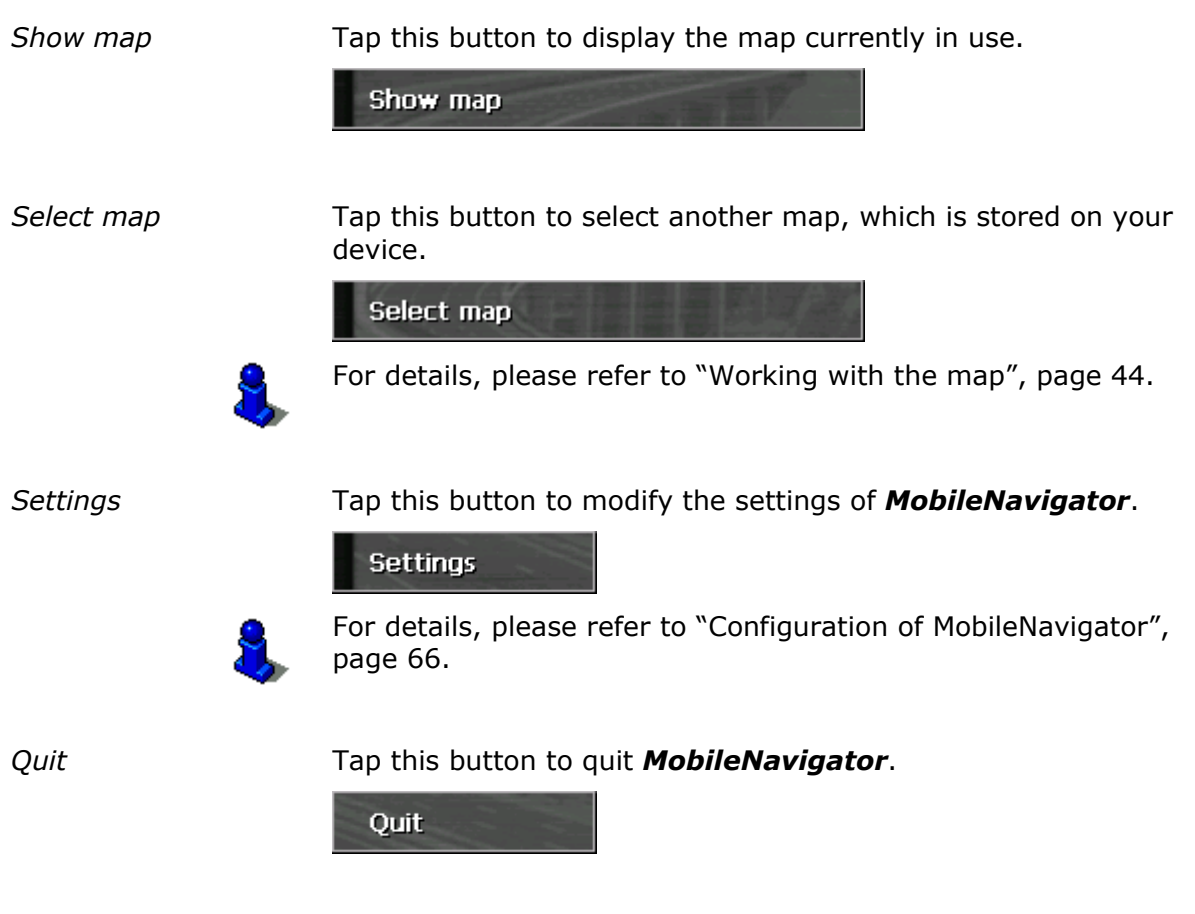

## <span id="page-22-0"></span>**3.1.1 Basic settings**

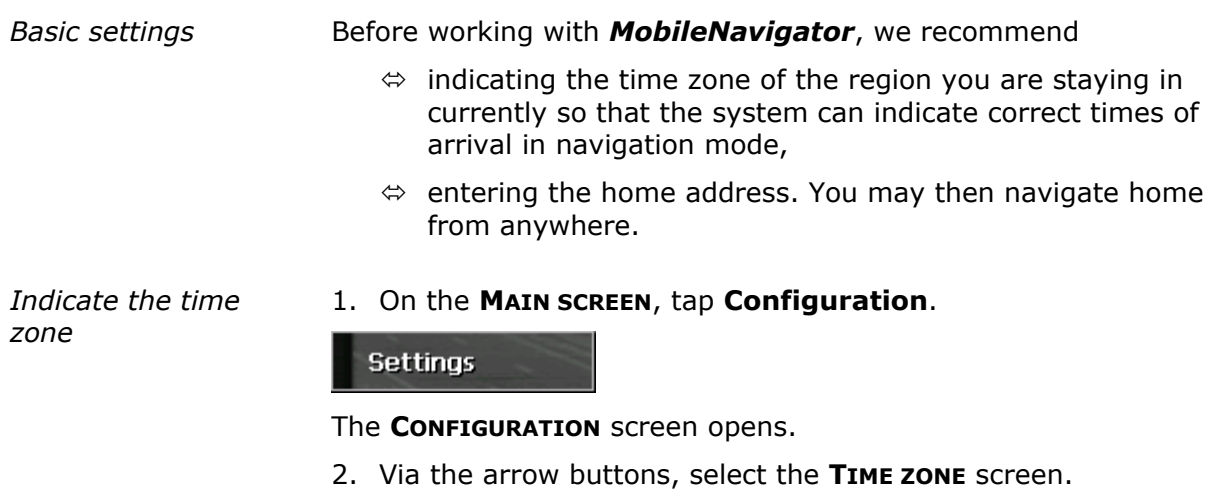

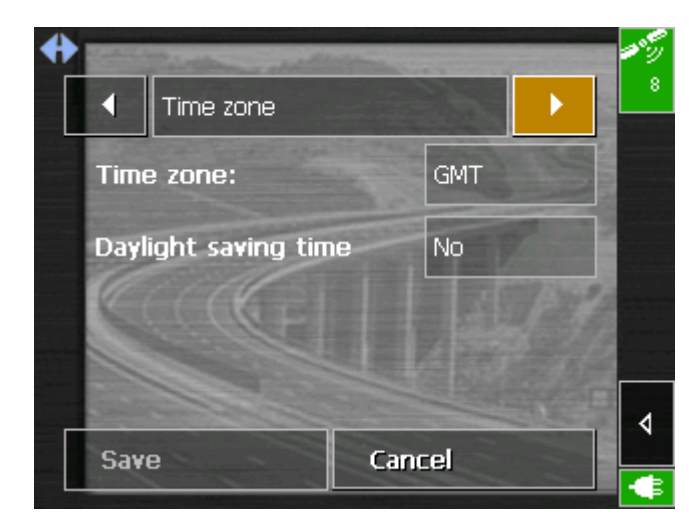

3. Tap into the **Time zone** entry filed.

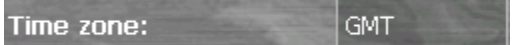

The **SELECT THE TIME ZONE** screen opens.

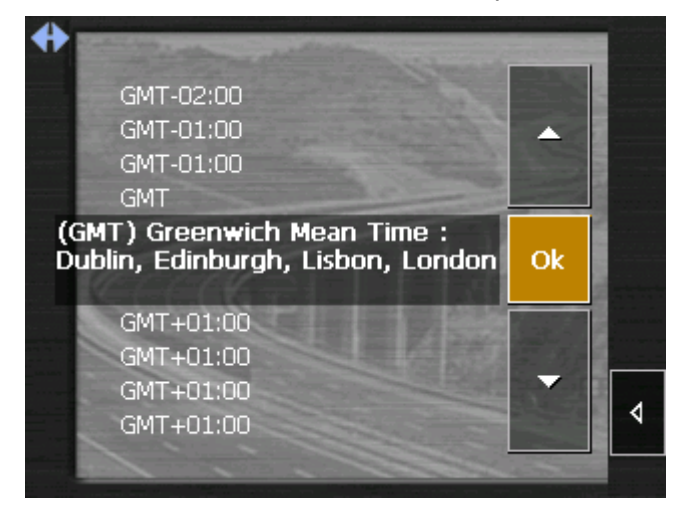

- 4. Select the time zone of the region you are currently staying in.(GMT without daylight saving time). The indication of capitals lying in the respective time zones makes the selection easier.
- 5. Tap **Ok**.
- 6. If there is currently daylight saving time, tap the **Daylight saving time** entry field. The entry switches to **Yes**.

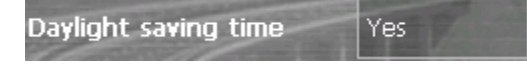

*Saving your home address* 

In *MobileNavigator*, you may save your home address to quickly start navigation homewards from anywhere.

1. On the **MAIN SCREEN**, tap **Settings**.

The **SETTINGS** screen opens.

2. Via the arrow buttons, select the **HOME ADDRESS** screen.

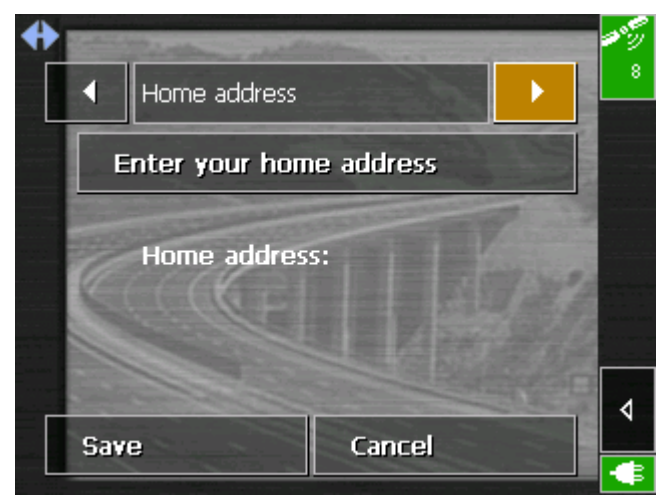

3. Tap **Enter your home address**.

The **DESTINATION** screen opens.

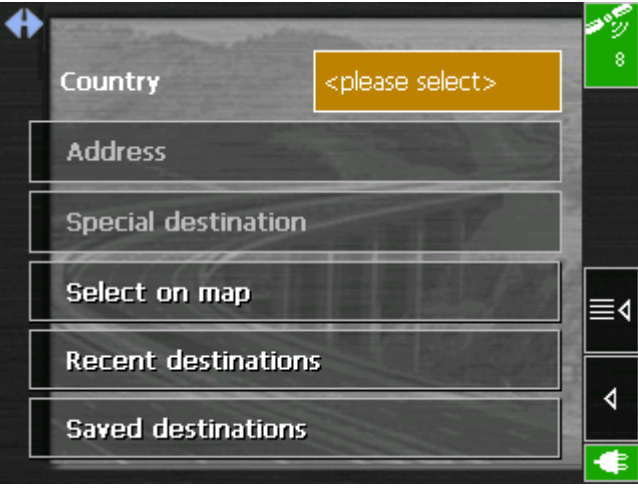

- 4. Tap the **Address** button and enter your home address as described in "[Entering a destination manually"](#page-31-0), page [30.](#page-31-0)
- 5. Tap the **Set as home address** button.

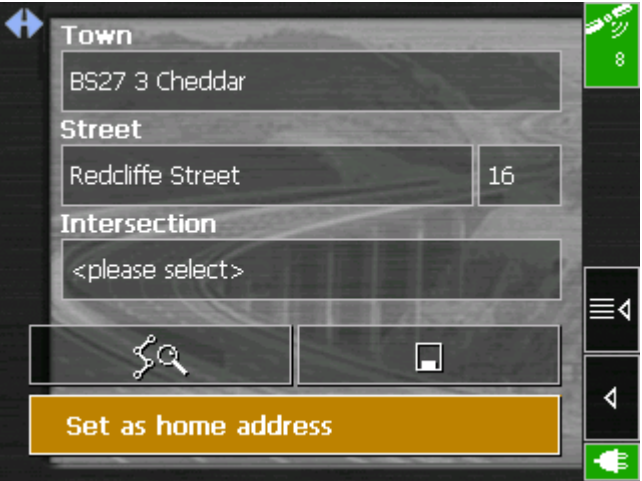

The address is indicated on the **HOME ADDRESS** screen.

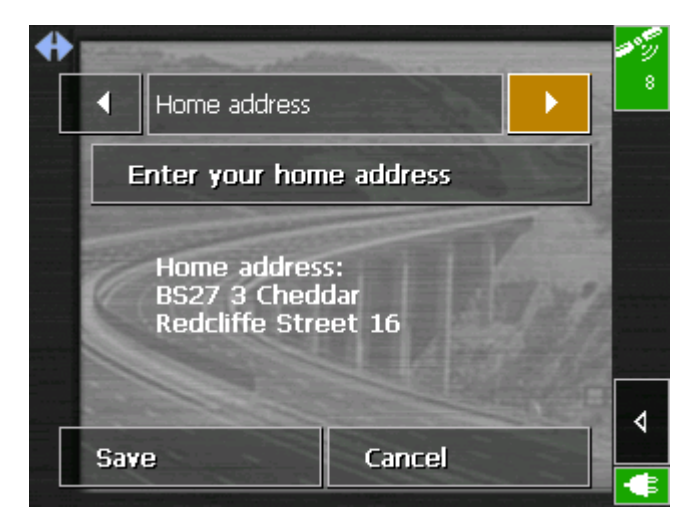

6. Tap **Save**.

## <span id="page-26-0"></span>**3.2 User interface and basic functionality**

*Operation* In order to offer a maximum of flexibility and convenience for the operation of *MobileNavigator* there is three ways to make entries:

- $\Leftrightarrow$  tapping with the stylus,
- $\Leftrightarrow$  tapping with your finger, or
- $\Leftrightarrow$  via the hardware keys of your Pocket PC.

#### <span id="page-26-1"></span>**3.2.1 Icons**

*Icons* The following buttons appear at the right of every *MobileNavigator* screen:

#### **Return**

Tap this icon to return to the previous screen. This icon is not available on the **MAIN SCREEN**.

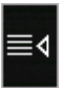

#### **Main screen**

Tap this icon to open the main screen. This icon is not available on the **MAIN SCREEN**.

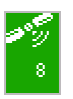

#### **GPS**

The colour of this icon and the number displayed on it have the following significance:

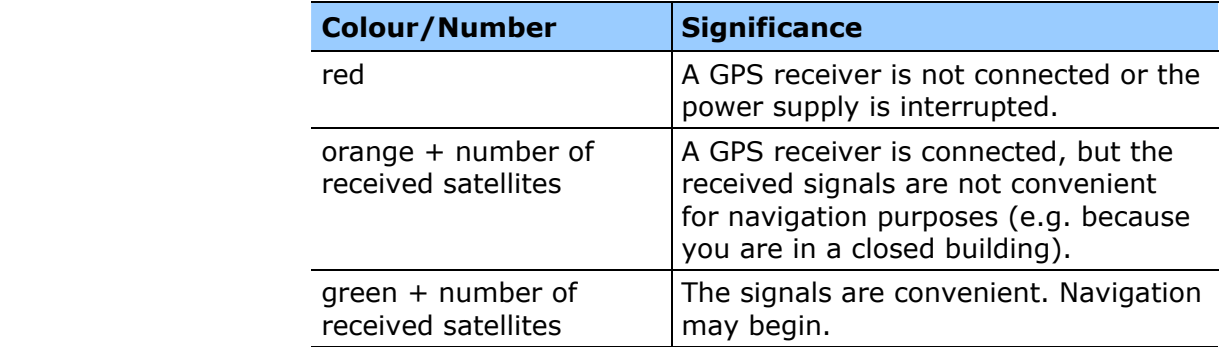

Tap the **GPS** icon to display the current GPS status:

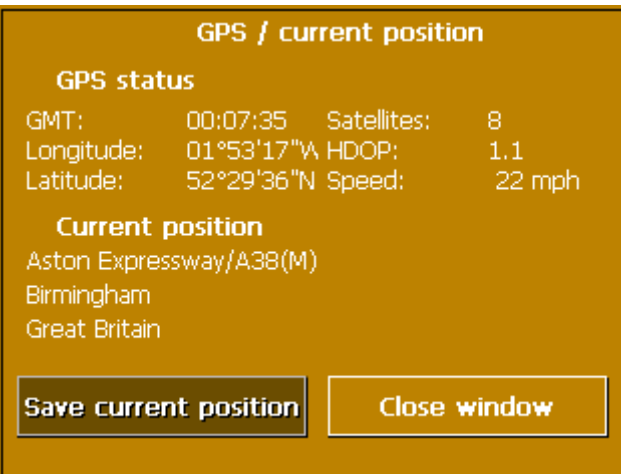

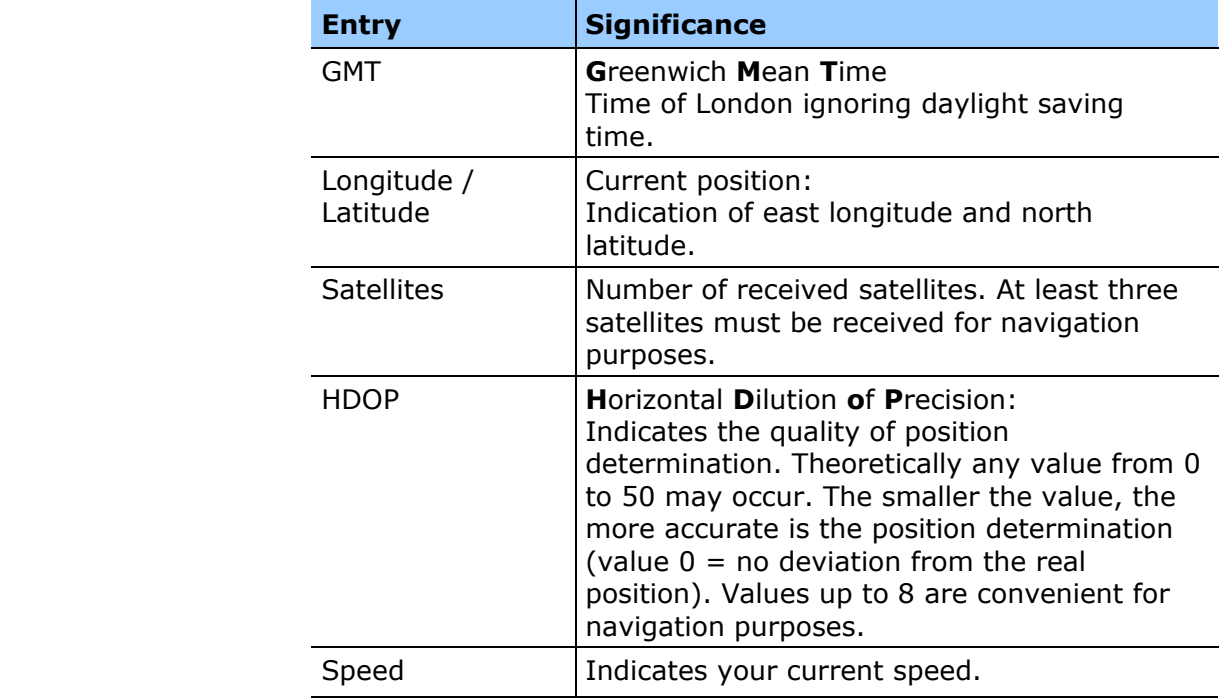

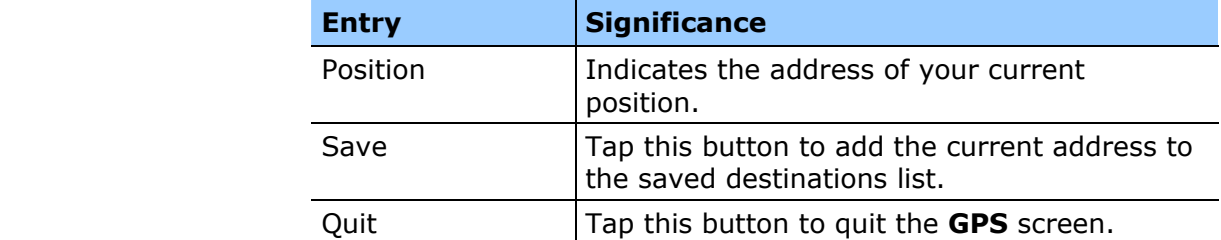

#### **Switching the GPS-receiver on / off**

The GPS-receiver consumes energy. This is of significance when the system is operated in battery mode, e.g. when you are on your way on foot or by bike. Switch therefore the GPS-receiver off when you don't need it for a certain time.

1. Tap the **Energy** icon  $\begin{array}{|c|c|c|}\n\hline\n\end{array}$  on the lower right corner of any screen.

The **ENERGY** screen opens:

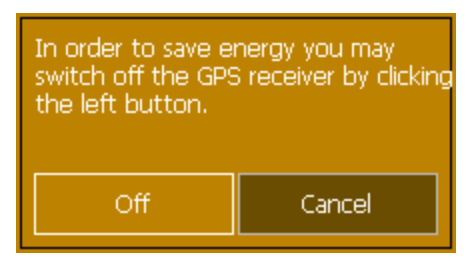

- 2. Tap the **Off** button to switch the GPS receiver off.
- 3. When the GPS-symbol in the upper right corner becomes red, tap the **Cancel** button.

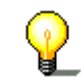

-e i

**Notice:** Switching the GPS-receiver on works the same way.

#### <span id="page-28-0"></span>**3.2.2 Hardware keys**

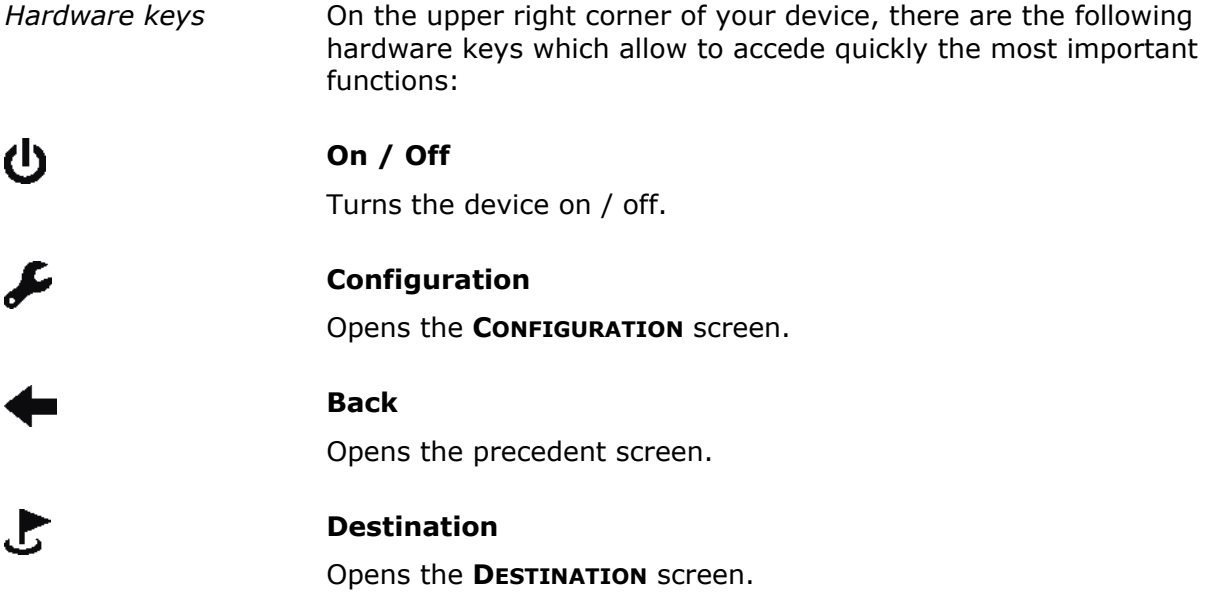

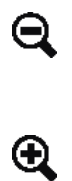

#### **Zoom out**

Works only in map view mode.

#### **Zoom in**

Works only in map view mode.

## <span id="page-30-0"></span>**3.3 Indicating destinations**

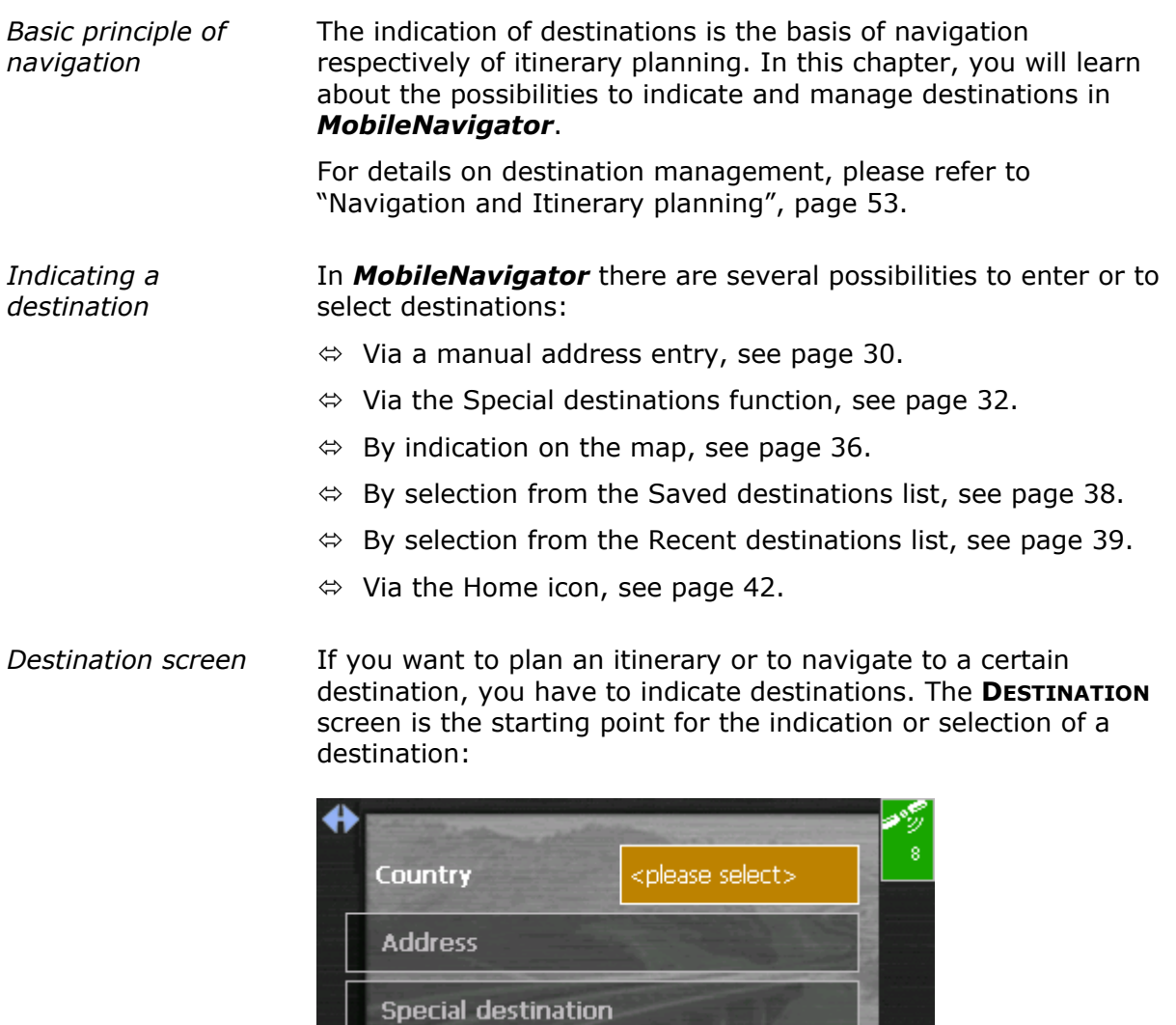

Select on map

**Recent destinations** 

**Saved destinations** 

≣∢

 $\blacktriangleleft$ 

#### <span id="page-31-0"></span>**3.3.1 Entering a destination manually**

*Database of places* The data of all places covered by the currently loaded map is stored in the database of places.

> You need not enter the complete names of towns and streets as *MobileNavigator* lists automatically all names that match with your entry.

If you enter for example "bab" into the **Town** entry field you will obtain a list of all towns beginning or having into their names "bab" or "bab".

You may then select the correct entry or enter more letters to shorten the results list.

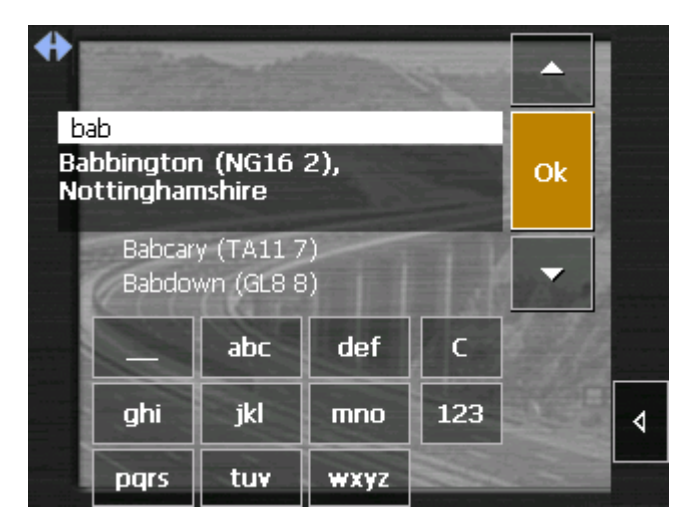

*Entries* **All** entries may be done with the finger on the software keyboard.

You need not enter special characters when entering a destination's city or street name. *MobileNavigator* replaces these characters automatically. When you are looking for, e.g., a town called "Würzburg", simply type "wurzburg".

*Switching between character and number entry* 

Tap the

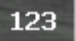

icon to enter numbers, e.g. for a postcode.

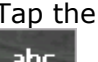

icon to return to the character entry mode.

*Enter a space character, delete a single character* 

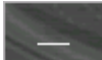

to insert a space character.

Tap the key

Tap the key

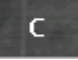

to delete the character to the left of the insertion mark.

*Special characters* When you tap a key, a line above the software keyboard appears which lists all characters that may be entered by this key. The active character is highlighted.

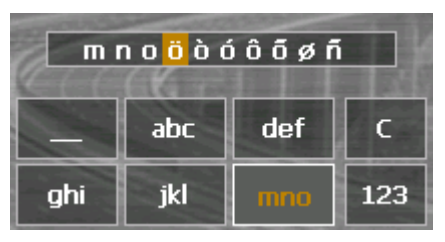

If you want to type "ö", tap the "mno" key repeatedly until "ö" is highlighted in the line above the software keyboard.

*Indicating a destination…*  1. On the main screen tap **One destination**.

The **DESTINATION** screen opens.

- 2. Tap the **Country** entry field and select the destination country.
- 3. Tap the **Address** entry field.

The **ADDRESS** screen opens:

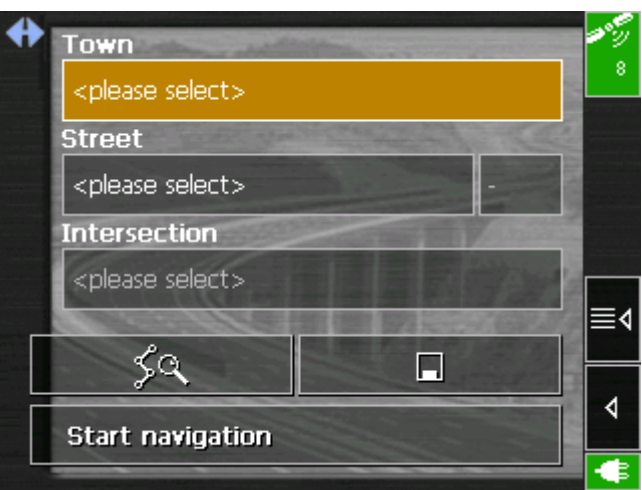

- 4. Enter the destination town into the **Town** entry field. Enter either its name or its postcode.
- 5. Enter the destination street into the **Street** entry field. Enter a house number into the field at the right hand side if possible.

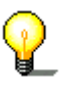

**Notice:** If the house numbers of the respective street are stored in the database of places, you may tap the field besides the **Street** field.

If no house numbers are stored, the respective field is deactivated. The software navigates to the respective street.

- 6. Enter the name of a crossroad into the **Intersection** entry field if you want to define an intersection as destination point (e.g. because the house number is not available).
- 7. Tap the **Save** button if you want to navigate more often to the entered destination. You may then quickly select it from the **Saved destinations** list.

#### <span id="page-33-0"></span>**3.3.2 Selecting a special destination**

*Special destinations* Special destinations, also known as POIs (**P**oints **o**f **I**nterest), are stored in the database of places and may be displayed on the map. Ports, airports, restaurants, hotels, petrol stations, public buildings, and others belong to the special destinations. Indicate a special destination by selecting one

- $\Leftrightarrow$  on the map, see ["Indicating destinations on the map"](#page-37-0), page [36,](#page-37-0)
- $\Leftrightarrow$  nearby,
- $\Leftrightarrow$  of supraregional interest, or
- $\Leftrightarrow$  in another town.

*Selecting a special destination...* 

1. On the **DESTINATION** screen, tap the **Special destination** button.

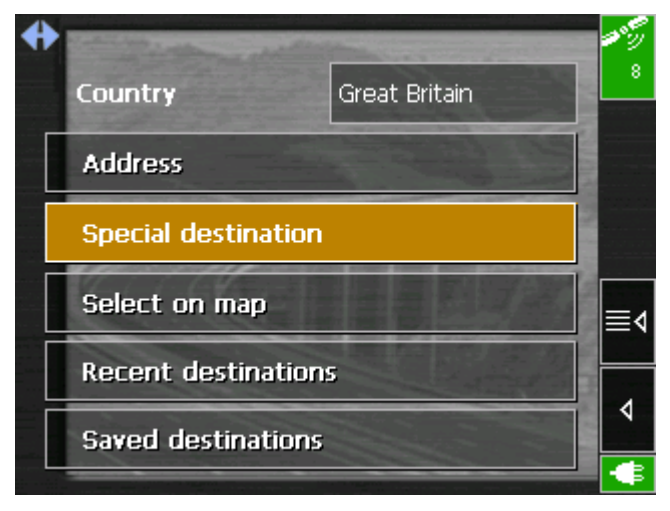

The **SPECIAL DESTINATIONS** screen opens:

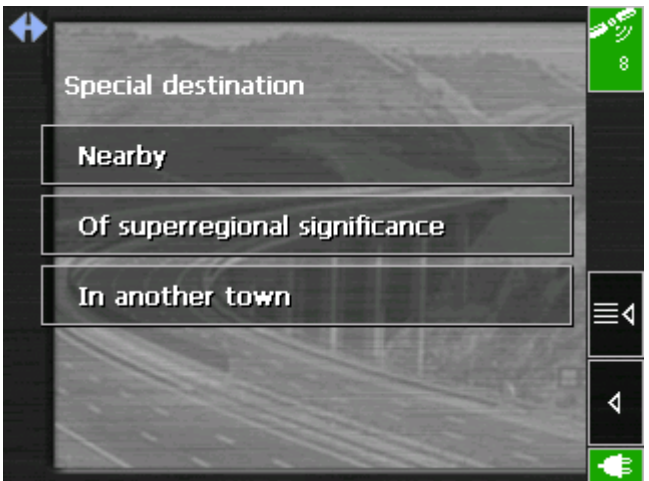

#### **Special destinations nearby**

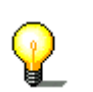

**Notice:** You may only display special destinations nearby when the GPS receiver is turned on and when the GPS signal strength is sufficient.

*Selecting a special destination nearby...*  2. On the **SPECIAL DESTINATIONS** screen, tap the **Nearby** button.

#### The **SPECIAL DESTINATIONS NEARBY** screen opens:

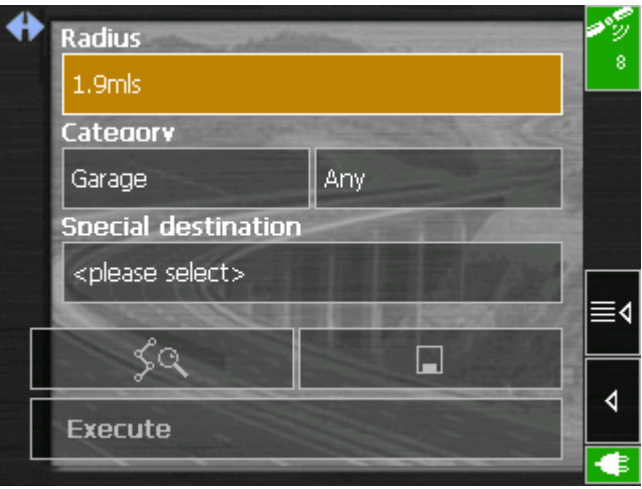

- 3. Enter the radius around your current position within which you want to search for special destinations into the **Radius** entry field.
- 4. Select the main category of special destinations to search for from the left one of the two **Category** list fields, e.g. "Garages". Only special destinations situated within the indicated radius will be displayed.
- 5. Select the sub-category of special destinations to search for into the right one of the two **Category** list fields, e.g. "BMW", "Ford", "Volkswagen".

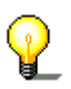

**Notice:** If you leave the **Sub-category** field empty, all special destinations matching with the selected main category will be listed in the **Special destination** list field.

6. Select the correct destination from the **Special destination** list field.

All special destinations matching your entries are listed, including their linear distance from your current position:

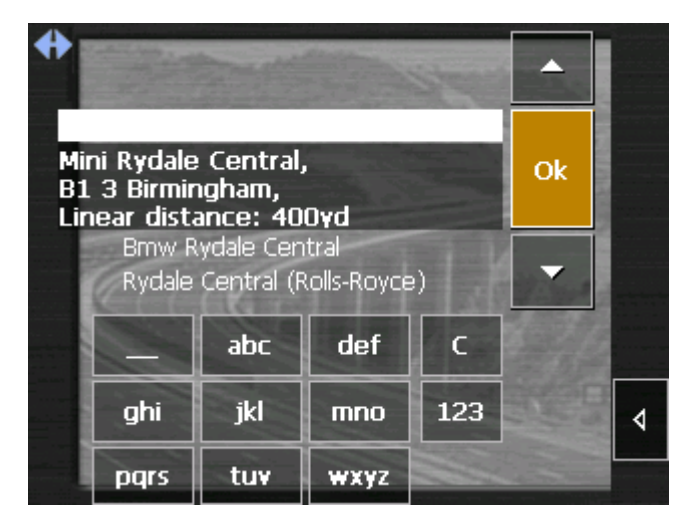

7. Tap the **Save** button if you want to navigate more often to the entered destination. You may then quickly select it from the **Saved destinations** list.

#### **Special destinations of superregional significance**

*Selecting a special destination of superregional significance...* 

2. On the **SPECIAL DESTINATIONS** screen, tap the **Of superregional significance** button.

The **SPECIAL DESTINATIONS OF SUPERREGIONAL SIGNIFICANCE** screen opens:

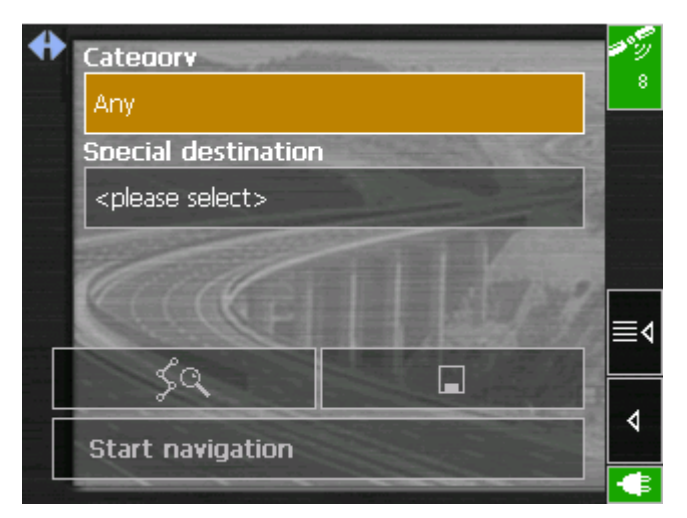

- 3. Select the main category of special destinations to search for from the **Category** list field, e.g. "Airports".
- 4. Select the correct destination from the **Special destination** list field.
- 5. Tap the **Save** button if you want to navigate more often to the entered destination. You may then quickly select it from the **Saved destinations** list.
### **Special destination in another town**

*Selecting a special destination in another town...* 

2. On the **SPECIAL DESTINATIONS** screen, tap the **In another town** button.

The **SPECIAL DESTINATIONS IN ANOTHER TOWN** screen opens:

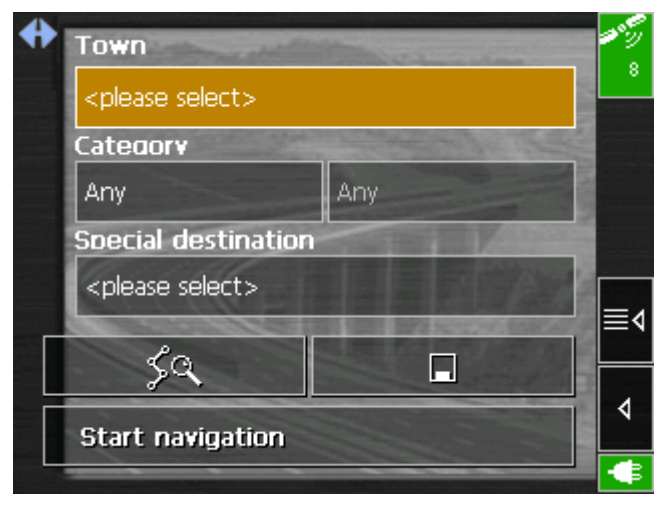

- 3. Enter the name of the town in which you want to search for special destinations into the **Town** field.
- 4. Select the main category of special destinations to search for from the left one of the two **Category** list fields, e.g. "Nightlife". Only special destinations matching your Town and Category entries are listed.
- 5. Select the sub-category of special destinations to search for into the right one of the two **Category** list fields, e.g. "Bar", "Cinema", …
- 6. Select the correct destination from the **Special destination** list field.

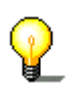

**Notice:** If you leave the **Sub-category** field empty, all special destinations matching with the selected main category will be listed in the **Special destination** list field. If you leave both the **Category** and the **Sub-category** fields empty, all special destinations situated in the selected town will be listed in the **Special destination** list field.

7. Tap the **Save** button if you want to navigate more often to the entered destination. You may then quickly select it from the **Saved destinations** list.

## <span id="page-37-0"></span>**3.3.3 Indicating destinations on the map**

You may indicate a destination directly on the map. In addition to towns and streets, you may also select special destinations quickly..

*Indicating a destination on the map...* 

### 1. On the main screen tap **One destination**.

The **DESTINATION** screen opens.

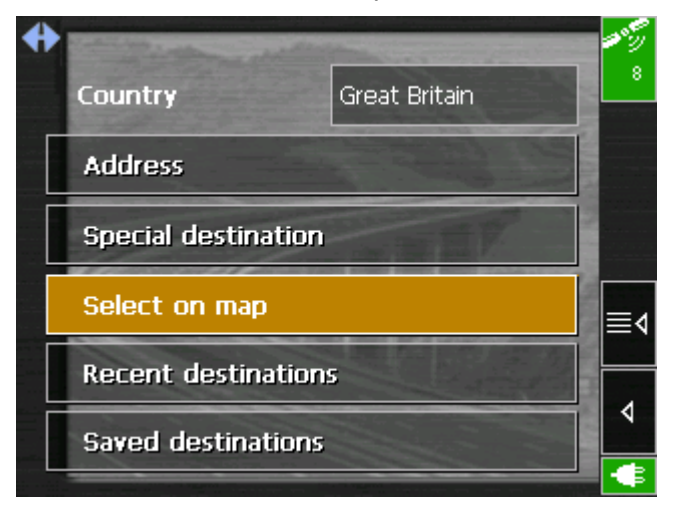

2. Tap the **Indicate on map** button.

The **MAP** screen opens:

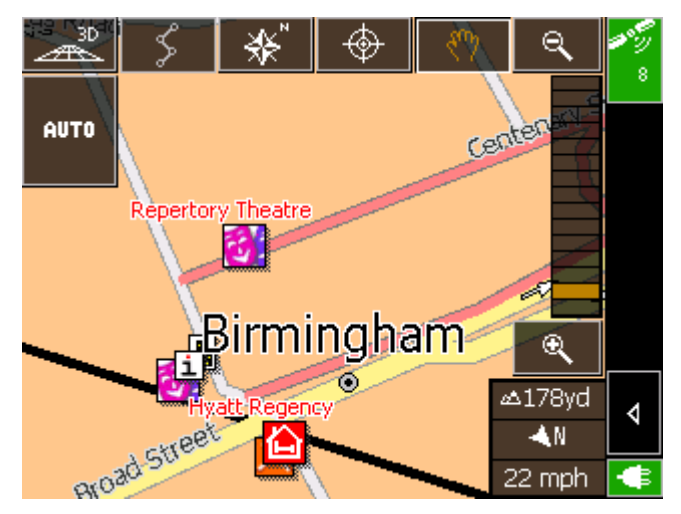

3. Tap on the place you want to determine as destination and hold.

A circle of orange points appears round the selected place:

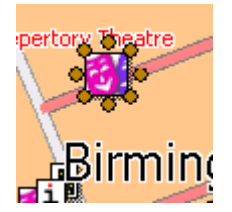

Database information on the respective place will be loaded and displayed:

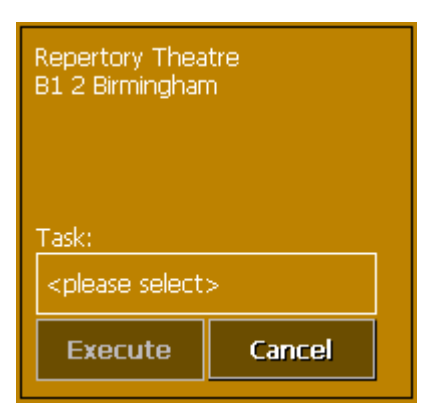

4. Tap the **Task** field.

The **TASK** screen opens where you may indicate how to proceed:

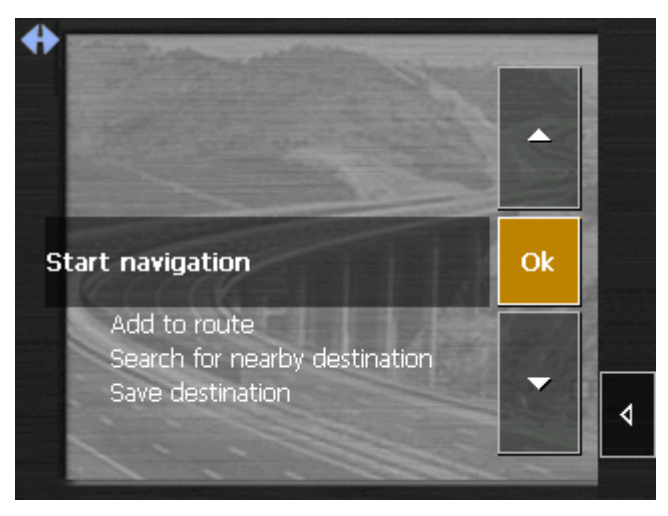

5. Select **Start navigation** from the list to navigate to the respective place.

Tap the **Save** button if you want to navigate more often to the entered destination. You may then quickly select it from the **Saved destinations** list.

The **TASK** screen closes and the task is indicated on a new screen.

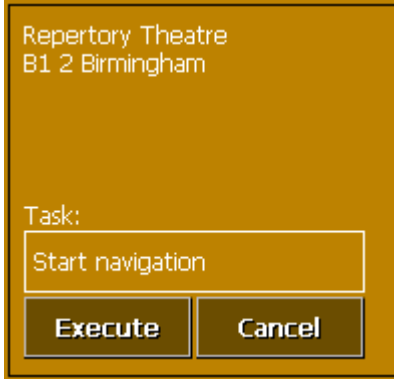

6. Tap the **Execute** button.

## **3.3.4 Saved destinations**

*Saved destinations* All destinations you have saved by tapping the **Save** button are listed on the **SAVED DESTINATIONS** screen. . On this screen you may:

- $\Leftrightarrow$  select destinations for navigation purposes,
- $\Leftrightarrow$  rename destinations, and
- $\Leftrightarrow$  delete destinations from the list.
- 1. On the **DESTINATION** screen tap **Saved destinations**.

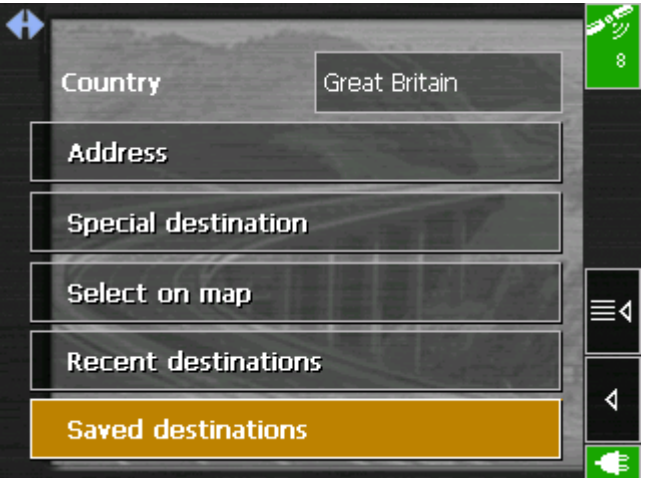

### The **SAVED DESTINATIONS** screen opens.

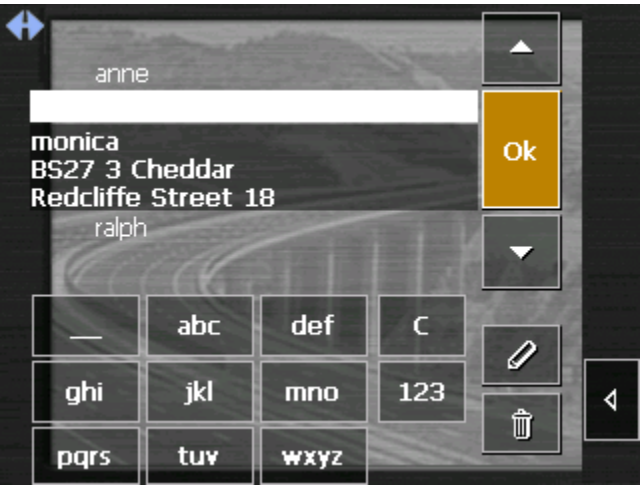

Take over 2. Tap the entry of the respective destination.

**Notice:** The list may be scrolled via the "up" and "down" icons. You may as well enter the first letter of the respective destination. The list will then automatically scroll to the first destination matching your entry.

### 3. Tap **OK**.

The destination will be taken over. The address is entered into the respective fields.

### *Renaming a destination*

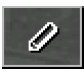

- 1. Tap the **Saved destinations** button.
- 2. Tap the entry of the destination to be renamed.
- 3. Tap the **Rename** icon.

### The **SAVE AS…** dialog box opens.

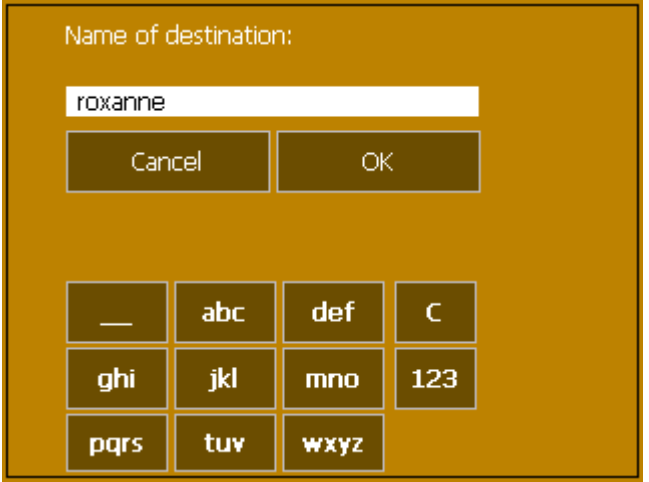

- 4. Enter the new name.
- 5. Tap **OK**.

The destination is now renamed.

*Deleting a destination* 

- 1. Tap the **Saved destinations** button.
- 2. Tap the entry of the destination to be deleted.
- 3. Tap the **Delete** icon.

The destination is now deleted.

## **3.3.5 Recent destinations**

- *Recent destinations* All destinations you have navigated to recently are listed on the **RECENT DESTINATIONS** screen. On this screen you may:
	- $\Leftrightarrow$  select destinations for navigation purposes,
	- Ù Add destinations to the **SAVED DESTINATIONS** list, and
	- $\Leftrightarrow$  delete destinations from the list.

*Taking over* 1. On the **DESTINATION** screen tap the **Recent destinations** button.

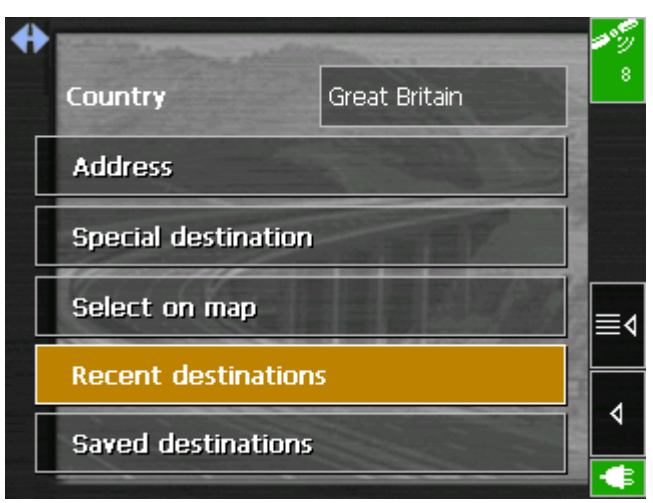

The **RECENT DESTINATIONS** screen opens.

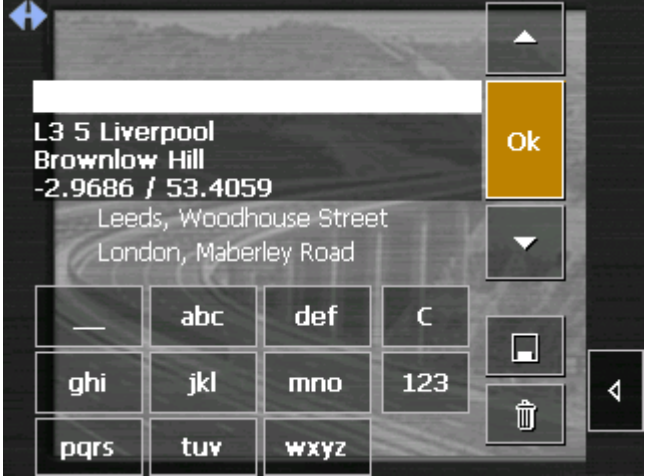

2. Tap the entry of the desired destination.

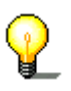

**Notice:** The list may be scrolled via the "up" and "down" icons. You may as well enter the first letter of the town of the desired destination. The list will then automatically scroll to the first destination matching your entry.

3. Tap **OK**.

The destination will be taken over. The address is entered into the respective fields.

### *Renaming a destination*

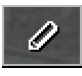

- 1. Tap the **Recent destinations** button.
- 2. Tap the entry of the destination you want to save.
- 3. Tap the **Save** icon.

### The **NAME OF THE DESTINATION** dialog box opens.

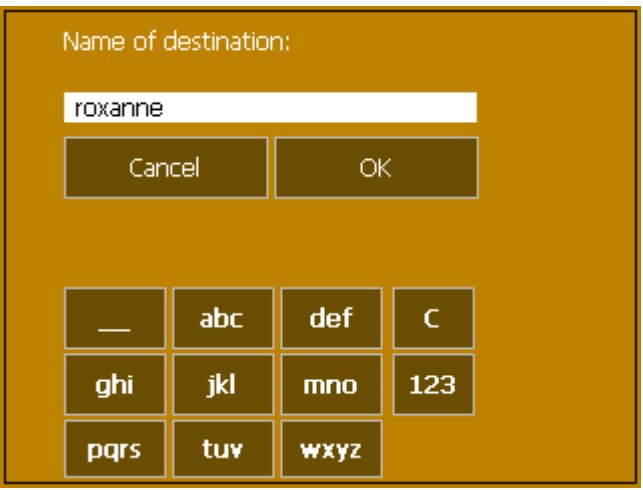

- 4. Enter a name for the destination.
- 5. Tap **OK**.

The destination is now saved and will appear on the **SAVED DESTINATIONS** list.

- 1. Tap the **Recent destinations** button.
- 2. Tap the entry of the destination to be deleted.
- 3. Tap the **Delete** icon.

The destination is now deleted.

*Deleting a destination* 

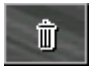

## **3.3.6 Save and use your home address**

*Survey* **You may store your home address in** *MobileNavigator* in order to quickly start navigation home at any place.

*Saving your home address…* 

1. On the Main screen, tap the **Settings** button

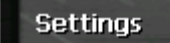

The **SETTINGS** screen opens.

2. Via the "Left" and "Right" icons, select **Home address**.

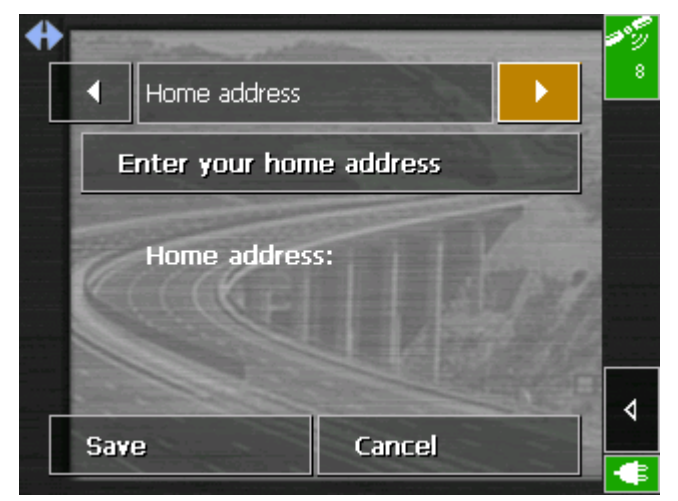

3. Tap the **Enter your home address** button.

The **DESTINATION** screen opens.

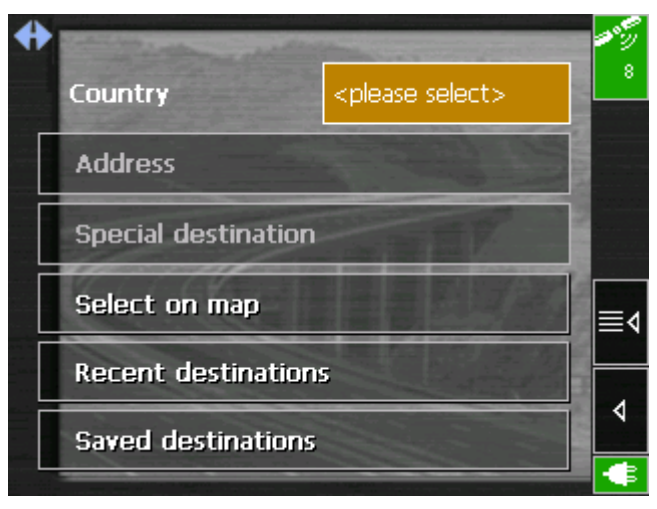

4. Tap the **Address** button

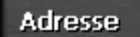

and enter your address as described in ["Entering a destination](#page-31-0)  [manually"](#page-31-0), page [30.](#page-31-0)

5. Tap the **Set as home address** button.

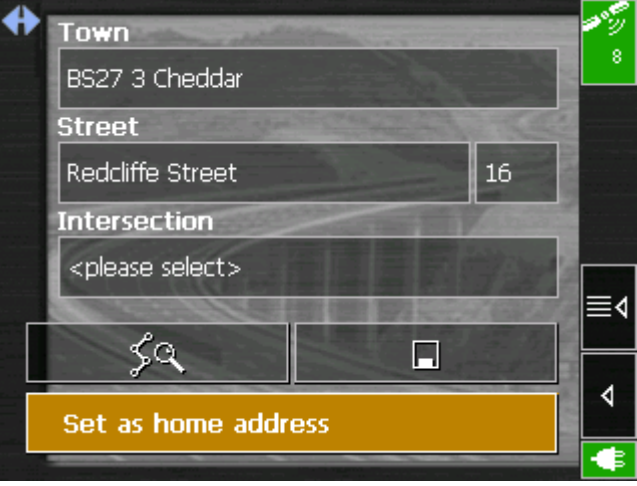

The address is taken over to the **HOME ADDRESS** screen.

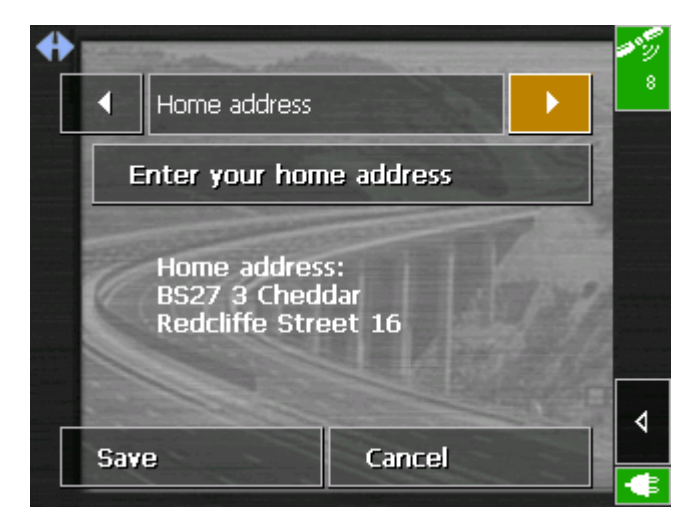

6. Tap the **Save** button.

*Using your home address for navigation...* 

1. On the main screen, tap

.

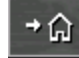

The route is now being calculated and navigation starts. The route options you have chosen for the last navigation are applied.

## **3.4 Working with the map**

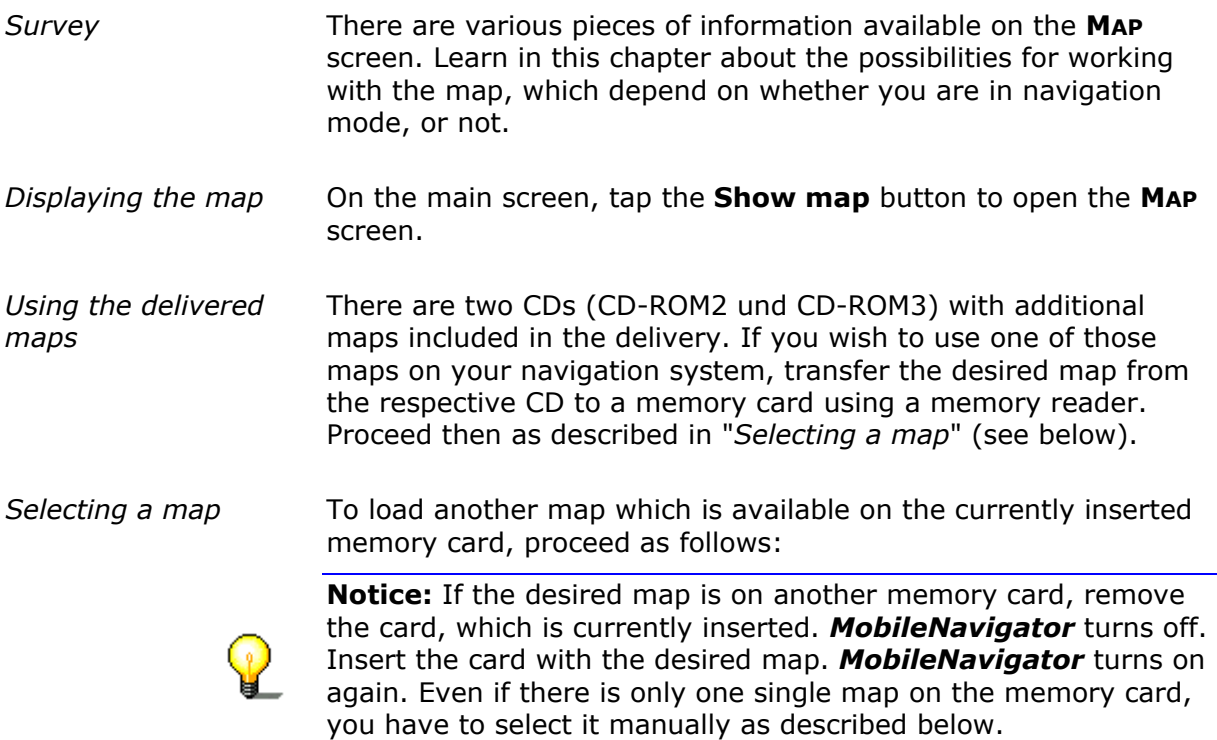

1. On the main screen, tap the **Choose map** button.

The **Available maps** screen opens:

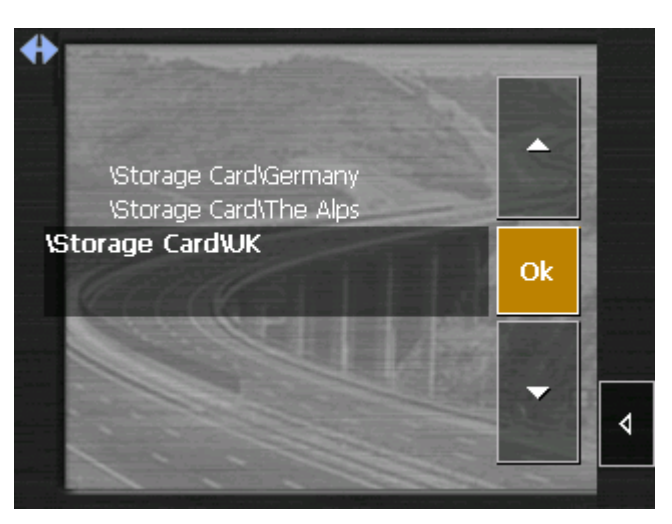

- 2. Tap the entry of the map you want to work with.
- 3. Tap **OK**.

The selected map is now loaded. The main screen opens.

## **3.4.1 Operating the map**

*Displaying the map* You may display the map

- $\Leftrightarrow$  while planning an itinerary,
- $\Leftrightarrow$  in order to show destinations on the map, or
- $\Leftrightarrow$  in order to select destinations on the map.

You may display the map via the **Show map** button on the main screen or via the **Show on map** and **Select on map** buttons which are available when you indicate a destination.

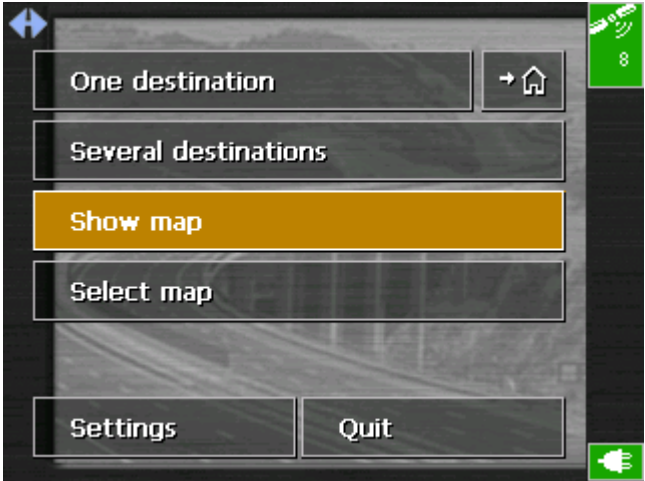

On the **DESTINATION** screen you may tap the **SELECT ON MAP** button to display the map.

The map is being displayed automatically when you are navigating.

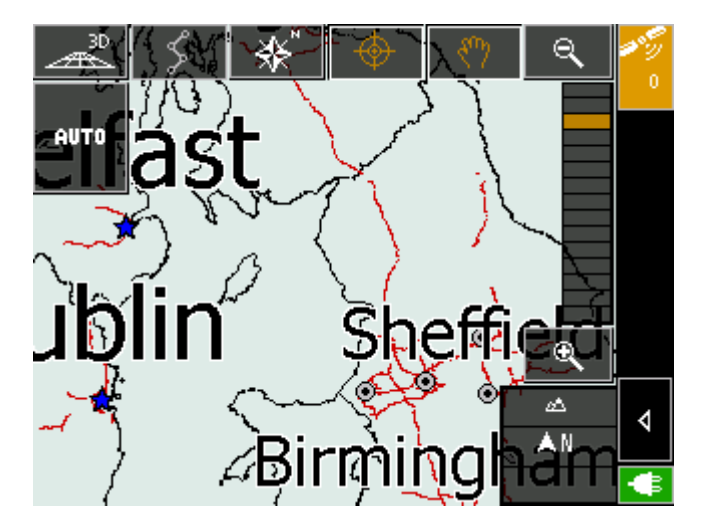

*Tapping the map* The icons appear when you tap the map.

If you tap a place on the map and hold information on this place will be displayed and you may, e.g., take over the data for navigation purposes. For details, please refer to "[Indicating](#page-37-0)  [destinations on the map"](#page-37-0), page [36.](#page-37-0)

### **Icons**

The following icons are displayed on the map:

### *Zoom / Scroll* Tap the **Zoom**/**Scroll** icon

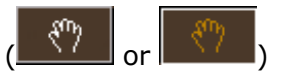

to switch between Zoom and Scroll mode.

Zoom

In Zoom mode (the icon appears white) you may scale the map up or down. Zoom in by drawing a rectangle on the map, beginning with the upper left corner. Zoom out by beginning with the lower right corner.

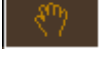

### **Scrolling**

In Scroll mode (the icon appears red) you may scroll the map. Tap on the screen and drag to the desired direction.

Itinerary planning

This icon is active when a calculated itinerary is loaded. Tap the **Itinerary** icon to display the whole itinerary. Tapping this icon again will display the precedent representation of the map.

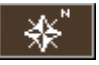

North orientation

Tap the **Orientation** icon to north orientate the map. (the icon appears red). Tapping this icon again will orientate the map in driving direction (the icon appears white).

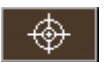

Centre (GPS reception necessary)

Tap the **Centre** icon to centre your current position on the map.

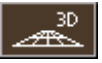

3D view (GPS reception necessary)

Tap the **3D** icon to display the map in 3D mode (bee flight view). The icon becomes the 2D icon. Tap the **2D** icon to return to the 2D mode (standard). The icon becomes the 3D icon.

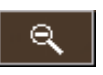

Zoom in

Tap **Zoom in** to scale the map down.

*Zoom bar* Zoom bar

Drag the control to the left or to the right in order to modify the scale of the map.

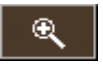

Zoom out

Tap **Zoom out** to scale the map up.

### Auto mode (GPS reception necessary)

Tap the **Auto** icon to display the standard representation of the map after you have modified the view. The settings of 3D view, north orientation and autozoom mode will be applied. Your current position will be centred. The icons will not be displayed.

For details please refer to ["Auto mode"](#page-69-0), page [68.](#page-69-0)

### Additional functions

Tap the **Additional functions** icon to display the **ADDITIONAL FUNCTIONS** screen. The availability of some functions depends on whether you are being in navigation mode or not.

The **ADDITIONAL FUNCTIONS** screen opens:

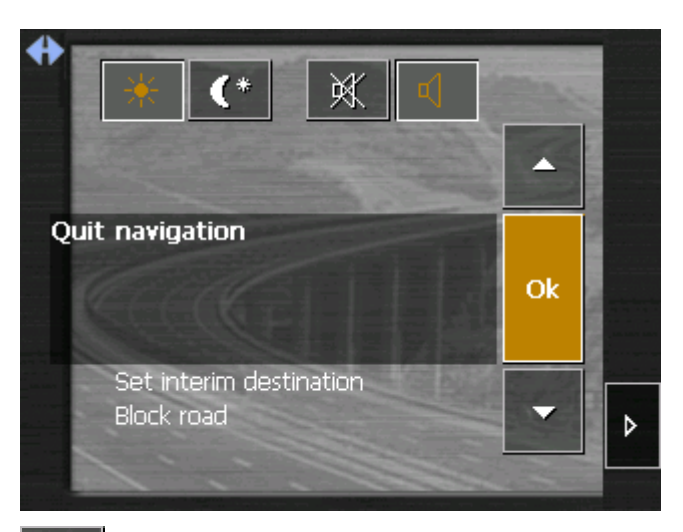

Tap the **Day** icon to adapt the brightness of the screen to daylight conditions.

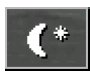

Tap the **Night** icon to adapt the brightness of the screen to night conditions.

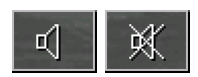

Tap these icons to start / stop guidance by speech.

### **Show route list**

This feature is only available in navigation mode or when a calculated itinerary is loaded. Tap **Show route list** to display a list of all important waypoints of the route. For details, please refer to ["Displaying the route list"](#page-62-0), page [61.](#page-62-0)

### **Change preferences**

Tap **Change preferences** to display the **SETTINGS** screen. For details, please refer to "[Configuration of MobileNavigator"](#page-67-0), page [66.](#page-67-0)

### **Quit navigation**

This function is only available in navigation mode. Tap **Quit navigation** to exit navigation mode.

### **Block, Unblock, New block**

These functions are only available in navigation mode.

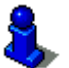

For details, please refer to ["Blocking a route section"](#page-64-0), page [63.](#page-64-0)

### **Set interim destination**

This function is only available in navigation mode. Tap **Set interim destination** to add a new route point to your itinerary. The route will be recalculated and the newly added route point will be the first destination to navigate to. Navigation to the other route points will be executed later.

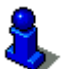

For details, please refer to ["Adding a stage point during](#page-63-0)  [navigation"](#page-63-0), page [62.](#page-63-0)

### **Change route options**

This function is only available in navigation mode. Tap **Change route options** to modify them.

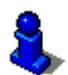

For details, please refer to ["Navigating to a destination"](#page-56-0), page [55.](#page-56-0)

## **3.4.2 Representation of the map in navigation mode**

In navigation mode, there is some assistance for navigation, some information on the itinerary and one more command button being displayed:

*Assistance for navigation* 

The following assistance for navigation is being displayed at the left and at the bottom of the map:

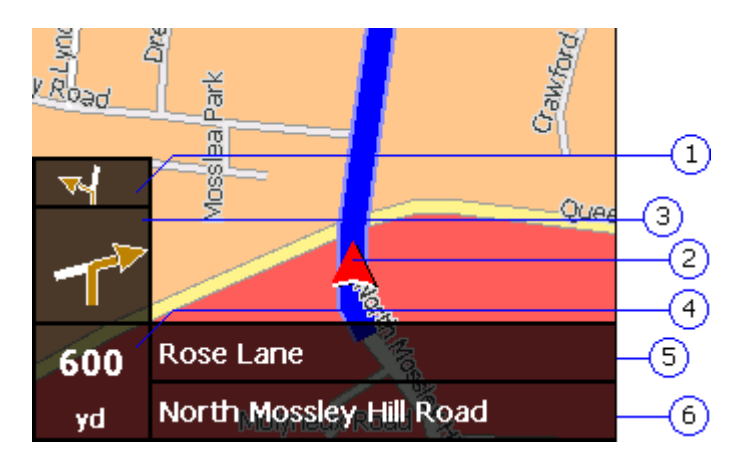

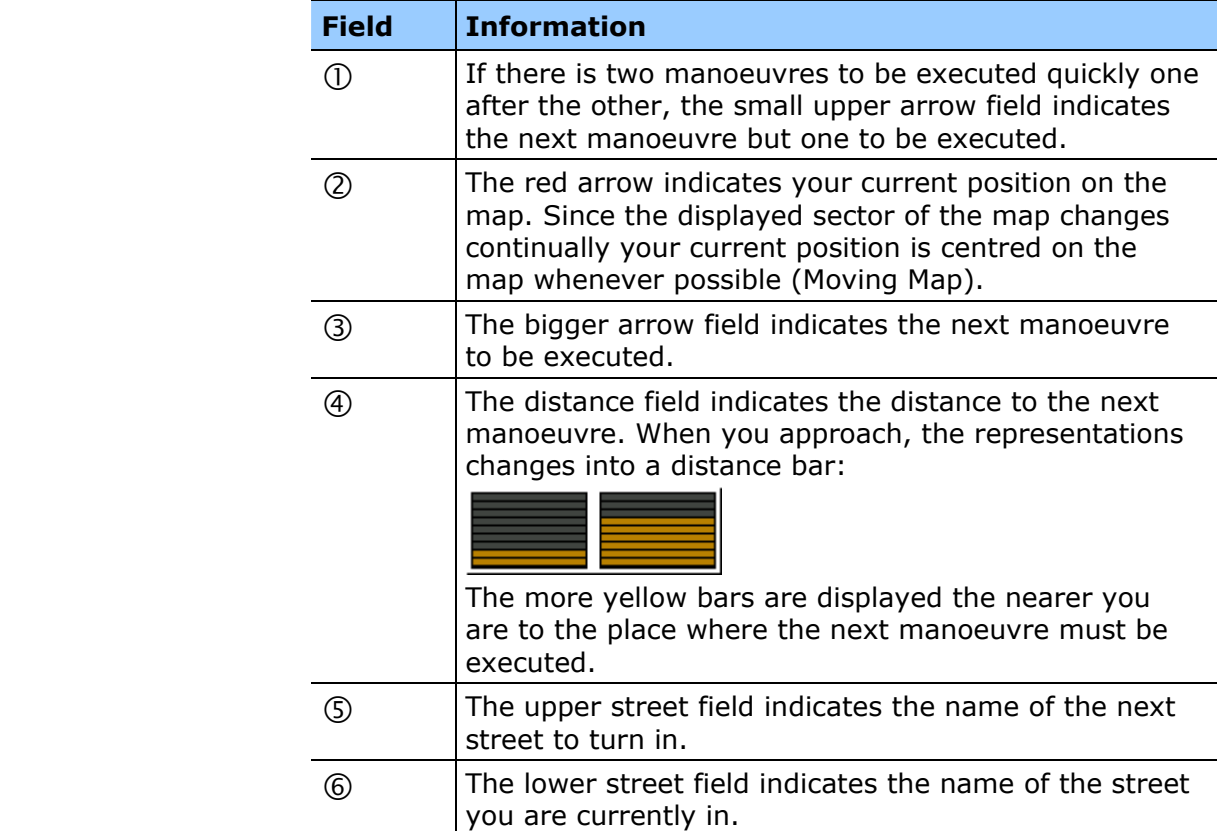

*Information on the itinerary* 

At the right of the map, the following information on the itinerary is being displayed:

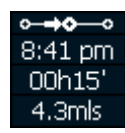

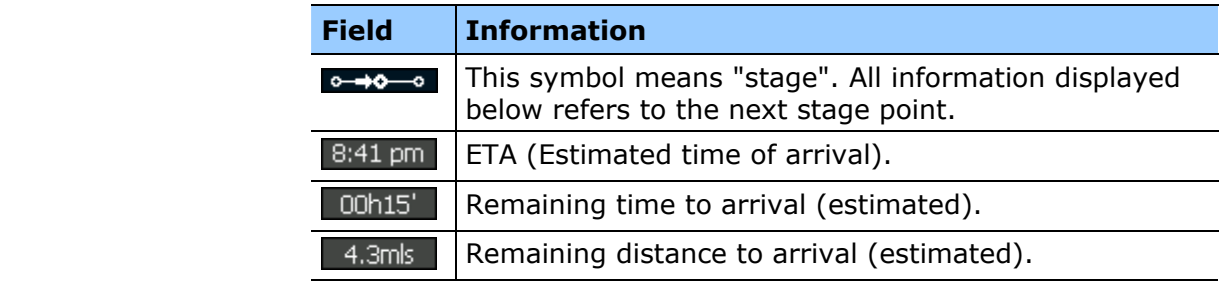

Tap this icon to repeat the last spoken instruction. All available information will be displayed.

The additional information will disappear after some seconds.

## **3.4.3 Displaying additional information on the map**

In *MobileNavigator* you may determine which information is to be displayed on the map. Modifying any configuration begins on the **SETTINGS** screen.

*Configuring the display of additional information…* 

1. On the main screen, tap **Settings** or tap the

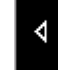

icon on the map and select **Settings**.

The **SETTINGS** screen opens.

2. Select **Map information** using the arrow buttons:

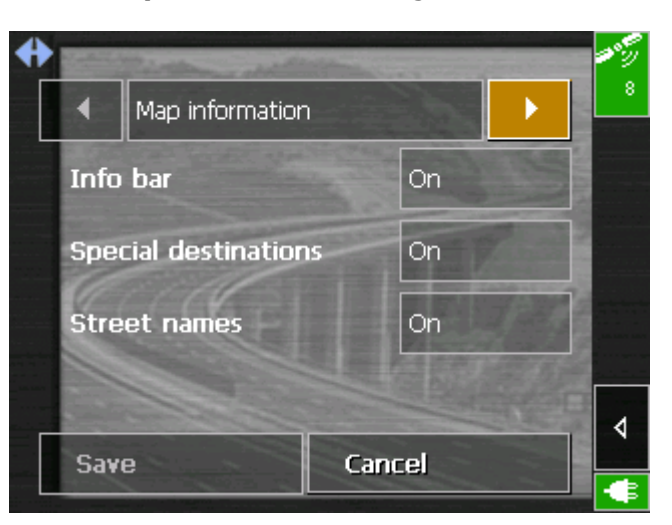

*Info bar* 2. The **Info bar** at the bottom of the map displays the compass, the current height above sea level, and the current speed. Tap the respective command button to display (Yes) or not (No) the **Info bar**.

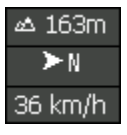

*Special destinations* 4. Tap the respective command button to display (Yes) or not (No) **Special destinations** on the map.

- *Street names* 5. Tap the respective command button to display (Yes) or not (No) **Street names** on the map.
	- 6. Via the arrow buttons select **Route information**:

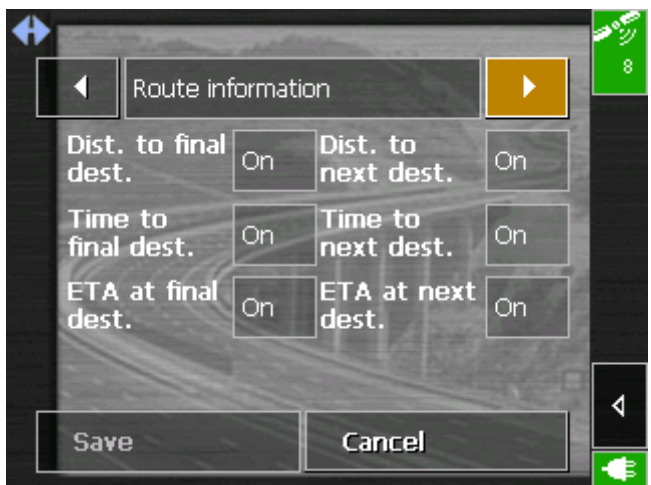

7. Tap the command buttons to display (Yes) or not (No) the respective information on the map.

The desired information on the entire itinerary (upper section) and on the current stage (lower sector) will be displayed at the right hand side of the map.

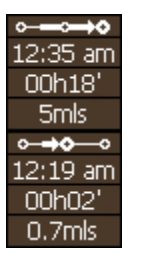

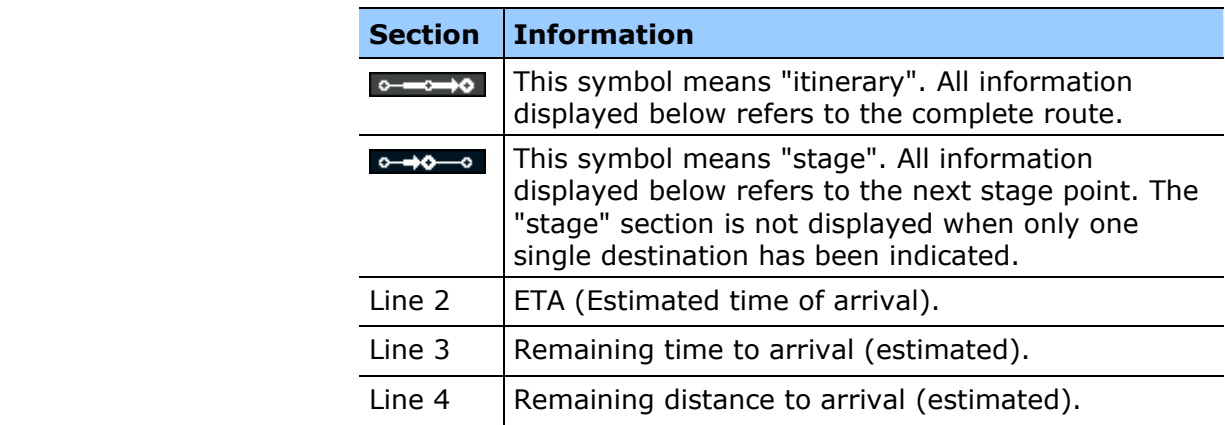

8. Tap **Save** to save the modifications.

The modifications will be taken over and displayed on the map.

## **4 Navigation and Itinerary planning**

### **Topics covered in this chapter:**

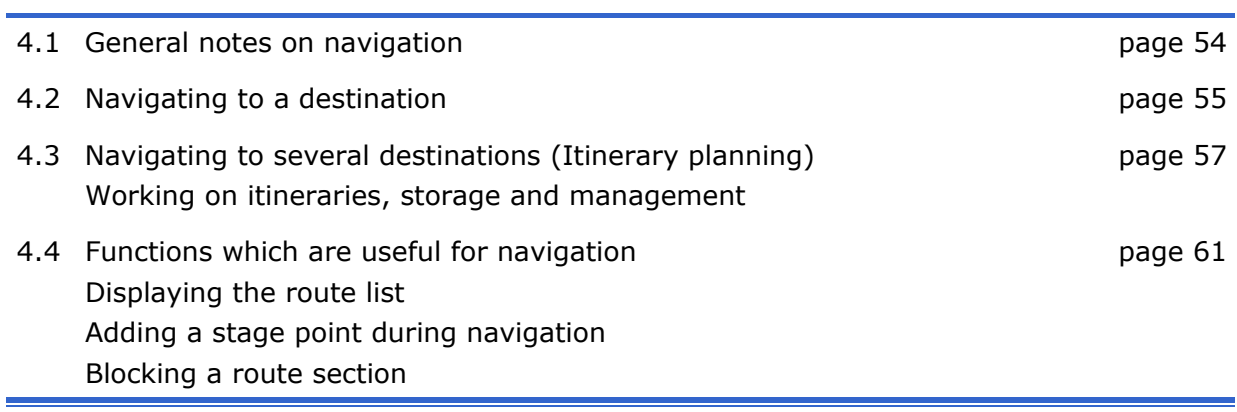

## <span id="page-55-0"></span>**4.1 General notes on navigation**

The use of *MobileNavigator* may only be effected at your own risk.

**Attention:** To protect yourself and others from accidents please do not operate the navigation system while driving!

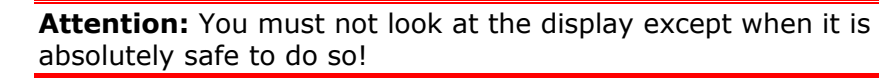

**Attention:** The road layout and the traffic signs are absolutely prior to the instructions of the navigation system.

**Attention:** You must not follow the instructions of *MobileNavigator* except when the circumstances and the road traffic regulations allow doing so. *MobileNavigator* will guide you to your destination even when you have left your planned itinerary.

*Obstructed GPS reception*  When you turn off the GPS receiver or when the reception of GPS-signals is obstructed *MobileNavigator* does not close but navigation is interrupted.

> As soon as the GPS receiver works again the navigation system notices a possible change of your current position and recalculates the route. You may simply continue navigation.

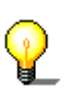

**Notice:** Navigation will always continue automatically when you switch off your hardware without closing *MobileNavigator* before.

*Quitting navigation mode*  When you quit navigation mode by command the main screen appears. You may then indicate another destination or reassume the by selecting the former destination from the **Recent destinations** list.

*Arriving at your destination*  When you have reached your destination the system pronounces the message "You have reached your destination!"

> The map is no more presented in navigation mode. A small red arrow indicates your current position.

## <span id="page-56-0"></span>**4.2 Navigating to a destination**

*Navigating to a destination…* 

- 1. Enter your destination as described in ["Indicating](#page-30-0)  [destinations"](#page-30-0), page [29.](#page-30-0)
- 2. Tap the **Start navigation** button.

The **ROUTE OPTIONS** screen opens:

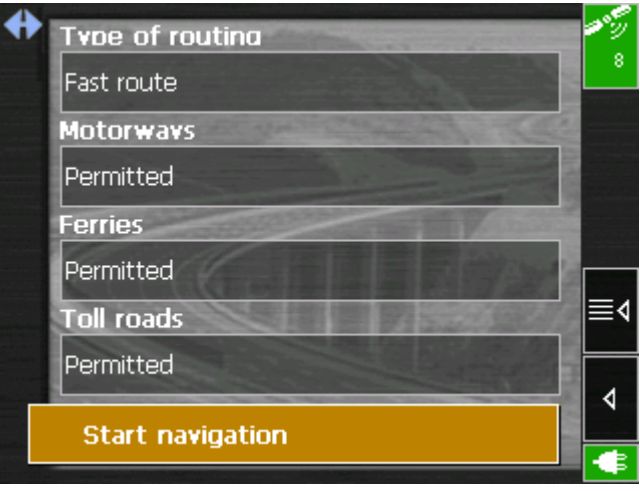

3. Tap the **TYPE OF ROUTING** field and select one of the following options:

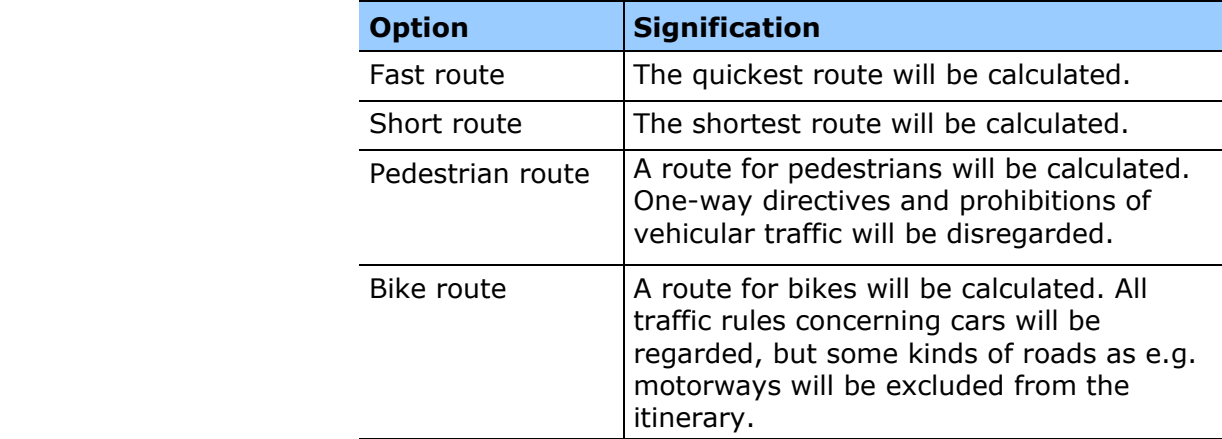

4. Tap the **Motorways**, **Ferries**, and **Toll road** fields successively and select one of the following options:

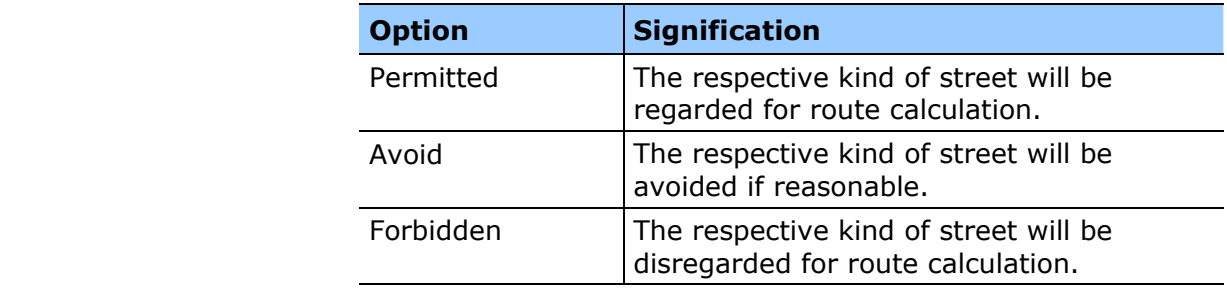

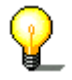

**Notice:** The Route options settings will be saved. You will no more need to enter them except if you want to navigate using modified options.

### 5. Tap **Start navigation**.

The route is now being calculated. The map is being displayed in navigation mode.

## <span id="page-58-0"></span>**4.3 Navigating to several destinations (Itinerary planning)**

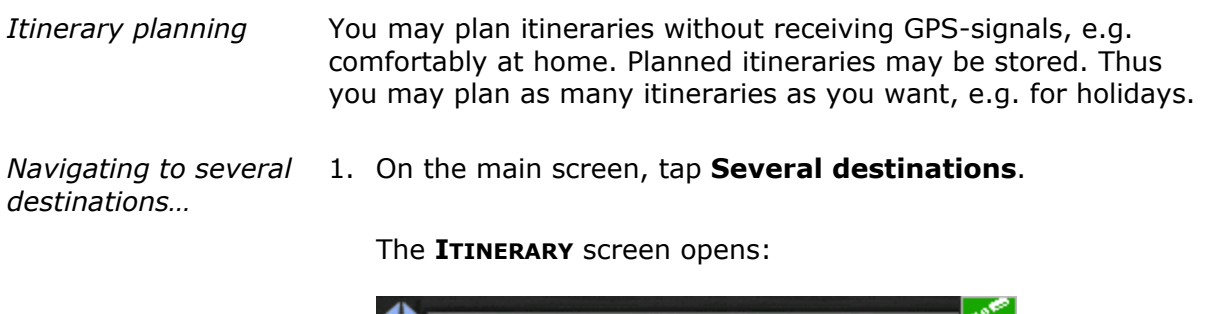

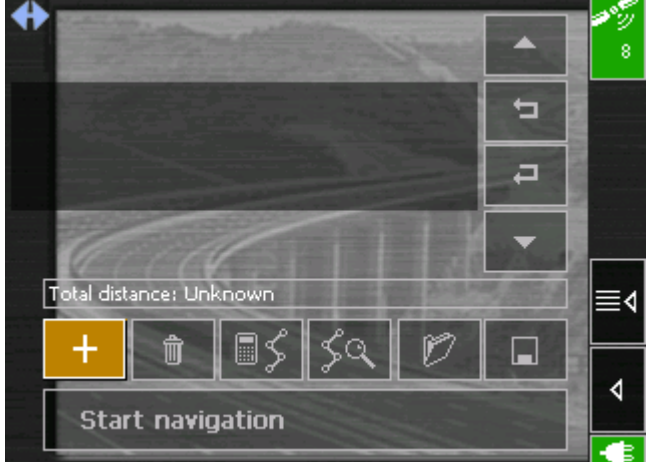

2. Tap the **Add destination** icon to indicate the first stage point.

The **Destination** screen opens.

- 3. Indicate the destination as described in "[Indicating](#page-30-0)  [destinations"](#page-30-0), page [29.](#page-30-0)
- 4. Tap the **Add to itinerary** icon.

The **ITINERARY** screen opens. The destination is added as stage point 1.

5. Repeat steps 2-4 for every stage point you want to add to the itinerary.

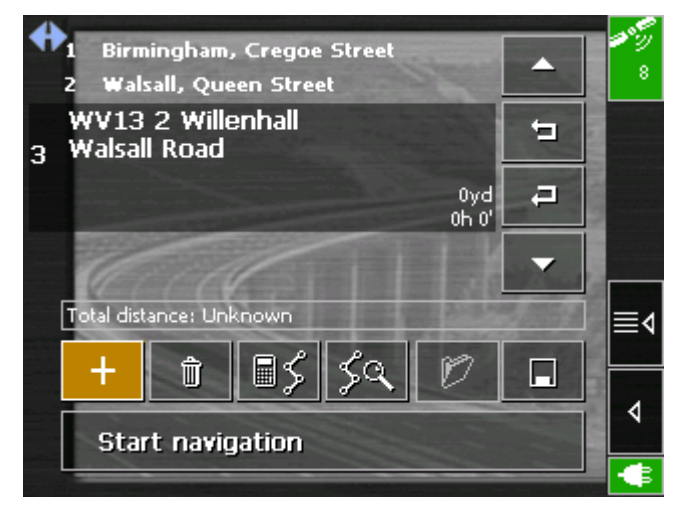

6. Tap the entry of the stage point you want to navigate to first.

**Notice:** You have to select the stage point you want to

### *Continuing navigation after the arrival at a stage point…*

navigate to first. You may then continue navigation when it was interrupted. You may as well navigate to only some of the stage points of a stored itinerary. 7. Tap **Start navigation**.

### The route is now being calculated. The map is being displayed in navigation mode.

If you have planned an itinerary with several stages, navigation to the next stage point starts automatically when you have reached a stage point. For details, please refer to "[Itinerary"](#page-70-0), page [69.](#page-70-0)

## <span id="page-60-0"></span>**4.3.1 Working on itineraries, storage and management**

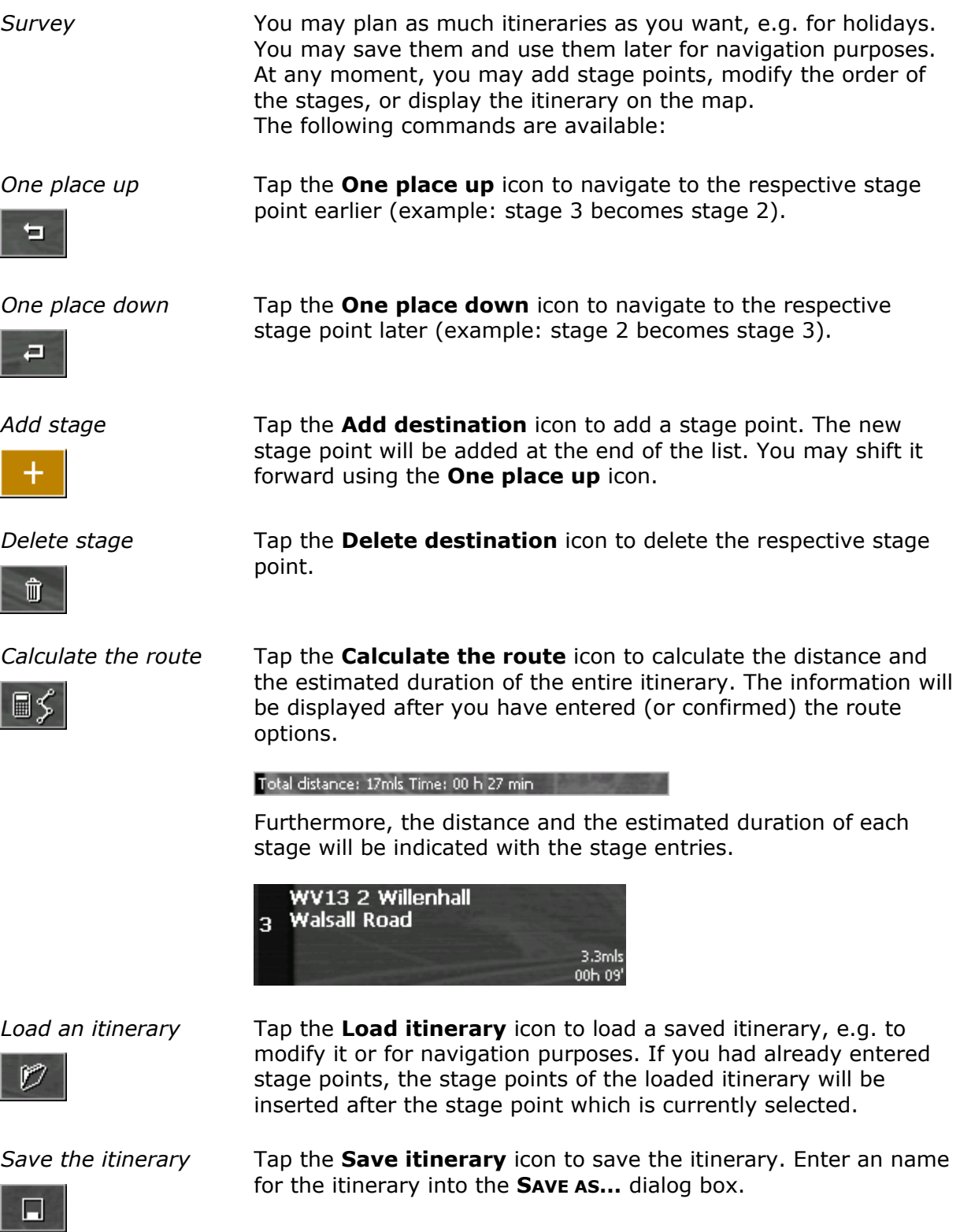

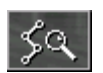

Tap **Show on map** to display the entire itinerary on the map. The route will be highlighted in blue:

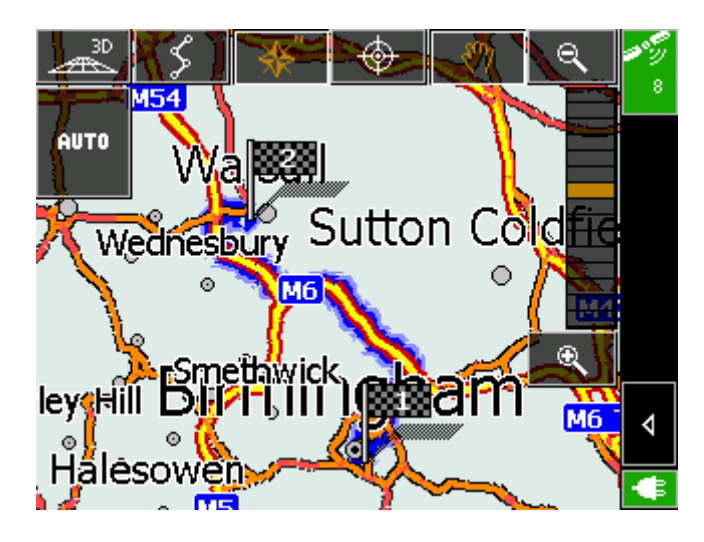

## **4.3.2 Simulating the route**

*Simulation* You may execute a simulated navigation along the itinerary when the route has been calculated.

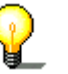

**Notice:** The reception of GPS-signals is not necessary for the simulation.

*route…* 

1. Tap the **Show on map** icon.

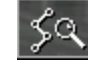

The itinerary is displayed on the map.

- 2. Tap the **Additional functions** icon.
- 3. Tap **Start simulation**.

The route will be recalculated for simulation purposes

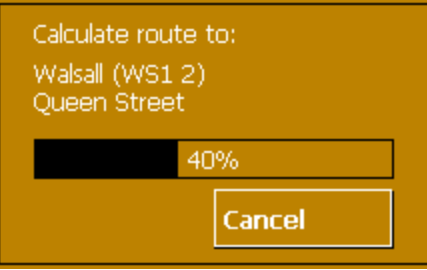

and simulation starts when calculation is ready.

- *Stop simulation* 1. To quit simulation tap the **Additional functions** icon.
	- 2. Tap **Quit navigation**.

# *Simulating the*

## <span id="page-62-1"></span>**4.4 Functions which are useful for navigation**

*Survey* In *MobileNavigator* the following functions are available in navigation mode:

- $\Leftrightarrow$  Displaying the route list, see [below.](#page-62-0)
- $\Leftrightarrow$  Adding a stage point during navigation, see page [61.](#page-63-1)
- $\Leftrightarrow$  Blocking route sections, see page [62.](#page-64-1)

## <span id="page-62-0"></span>**4.4.1 Displaying the route list**

*Route sections* During navigation (or just after the calculation of the route) you may display the route list, which informs about the distance and duration from one way point to the next.

*Displaying the route list…* 

- **Precondition**: The map is being displayed.
- 1. Tap the **Additional functions** icon

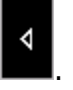

2. Tap **Show route list**.

The **ROUTE LIST** screen opens.

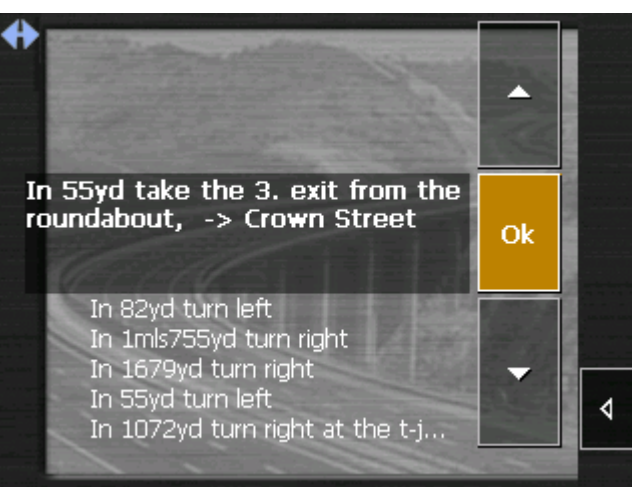

The route list informs about the distance to the next turn, the type of the next maneuver, the name of the street in which you are just before carrying out the described maneuver and the name of the street into which you should turn next.

## <span id="page-63-0"></span>**4.4.2 Adding a stage point during navigation**

*Adding a stage point during navigation…* 

At any moment during navigation you may add a new stage point to your itinerary. The route will be recalculated in order to make the new stage point the next destination to navigate to. The other remaining stage points will be navigated to after the new one.

<span id="page-63-1"></span>*Adding a stage point…* 

**Precondition**: The map is being displayed in navigation mode.

- 1. Tap the **Additional functions** icon.
- 2. Tap **Set interim destination**.

The **DESTINATION** screen opens.

- 3. Indicate the new stage point as described in ["Indicating](#page-30-0)  [destinations"](#page-30-0), page [29.](#page-30-0)
- 4. Tap the **Set as route point** button.

The route will be recalculated in order to make the new stage point the next destination to navigate to.

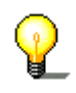

**Notice:** You may as well select the new stage point directly on the map, just as described in ["Indicating destinations on the](#page-37-0)  [map"](#page-37-0), page [36.](#page-37-0) Tap the respective place and hold. From the context menu, select **Add to route**.

## <span id="page-64-0"></span>**4.4.3 Blocking a route section**

<span id="page-64-1"></span>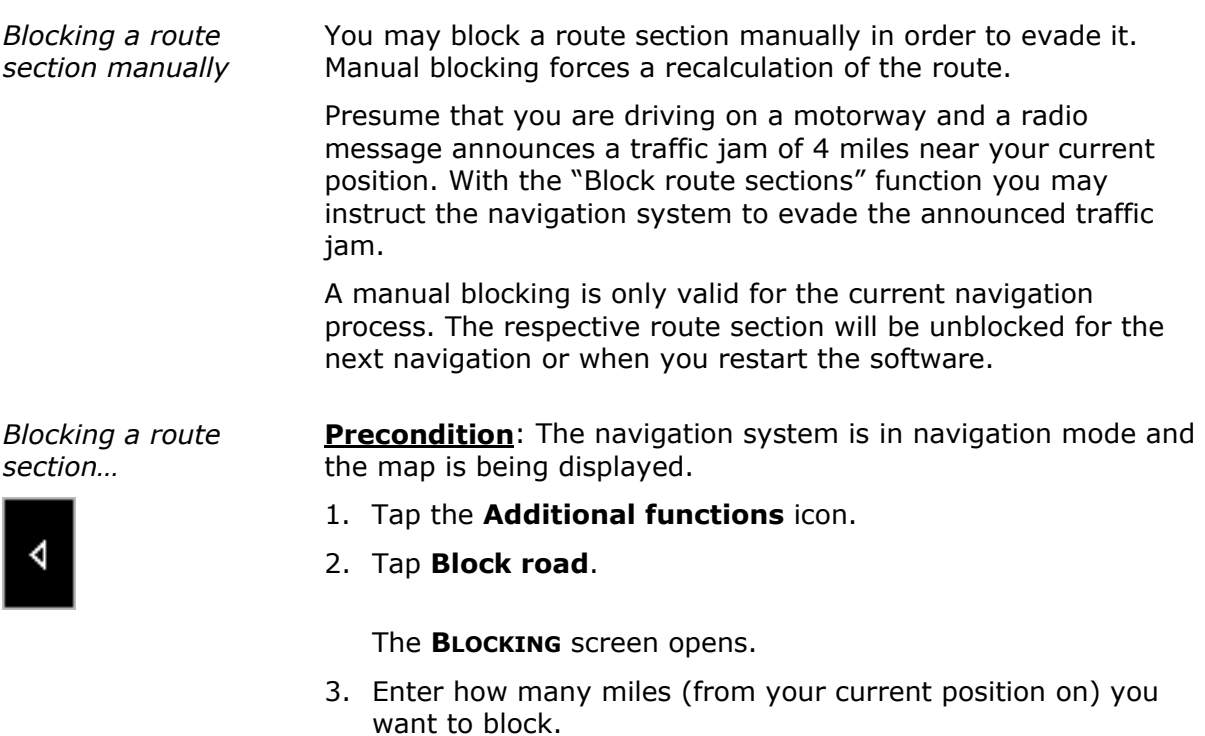

4. Tap **OK**.

This forces a recalculation of the route. The indicated route section will be evaded. On the map, it will be highlighted on red.

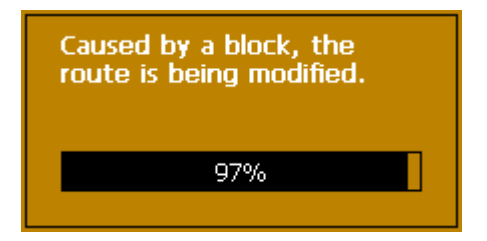

*Unblocking a route section* 

1. Tap the **Additional functions** icon**.** 

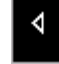

- 
- 2. Tap **Unblock**.

The route section is now unblocked. The navigation system uses the route, which had been calculated originally.

## **5 Appendix**

### **Topics covered in this chapter:**

[5.1 Configuration of MobileNavigator](#page-67-0) **page 66**  [Map information](#page-67-1)  [Route information](#page-68-0)  [Volume](#page-68-1)  [Representation](#page-69-1)  [Touch screen calibration](#page-69-2)  [Auto mode](#page-69-0)  [Speed profile](#page-70-1)  [Itinerary](#page-70-0)  [Time zone](#page-70-2)  [Format](#page-70-3)  [Home address](#page-71-0)  [Radio-Mute](#page-71-1) 

## <span id="page-67-0"></span>**5.1 Configuration of MobileNavigator**

*Configuration* In *MobileNavigator*, you may modify the following settings:

- $\Leftrightarrow$  [Map information,](#page-67-1) see [below.](#page-67-1)
- $\Leftrightarrow$  [Route information,](#page-68-0) see page [67.](#page-68-0)
- $\Leftrightarrow$  [Volume,](#page-68-1) see page [67.](#page-68-1)
- $\Leftrightarrow$  [Representation,](#page-69-1) see page [68,](#page-69-1) see page [69.](#page-70-2)
- $\Leftrightarrow$  [Touch screen calibration,](#page-69-2) see page 68
- $\Leftrightarrow$  [Auto mode,](#page-69-0) see page [68.](#page-69-0)
- $\Leftrightarrow$  [Speed profile,](#page-70-1) see page [69.](#page-70-1)
- $\Leftrightarrow$  Itine[rary, see](#page-70-0) page 69.
- $\Leftrightarrow$  [Time zone,](#page-70-2) see page [69.](#page-70-2)
- $\Leftrightarrow$  [Itinerary,](#page-70-0) see page [69.](#page-70-0)
- $\Leftrightarrow$  [Format,](#page-70-3) see page [69.](#page-70-3)
- $\Leftrightarrow$  [Home address,](#page-71-0) see page [70.](#page-71-0)
- $\Leftrightarrow$  [Radio-Mute,](#page-71-1) see page 70

On the main screen, tap the **Settings** button to configure *MobileNavigator*.

On the **SETTINGS** screen, tap the **Save** button to apply your modifications if you have made some.

## <span id="page-67-1"></span>**5.1.1 Map information**

*Info on the map* On the **INFO ON THE MAP** screen, you may effect the following modifications:

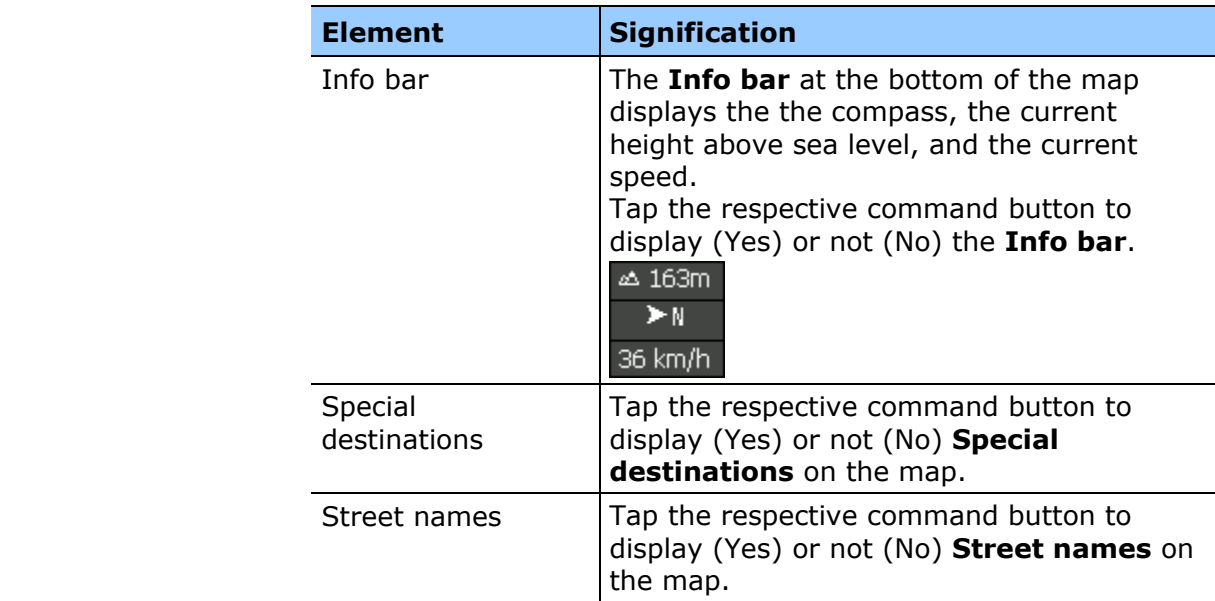

## <span id="page-68-0"></span>**5.1.2 Route information**

*Route information* On the **ROUTE INFORMATION** screen, you may effect the following modifications:

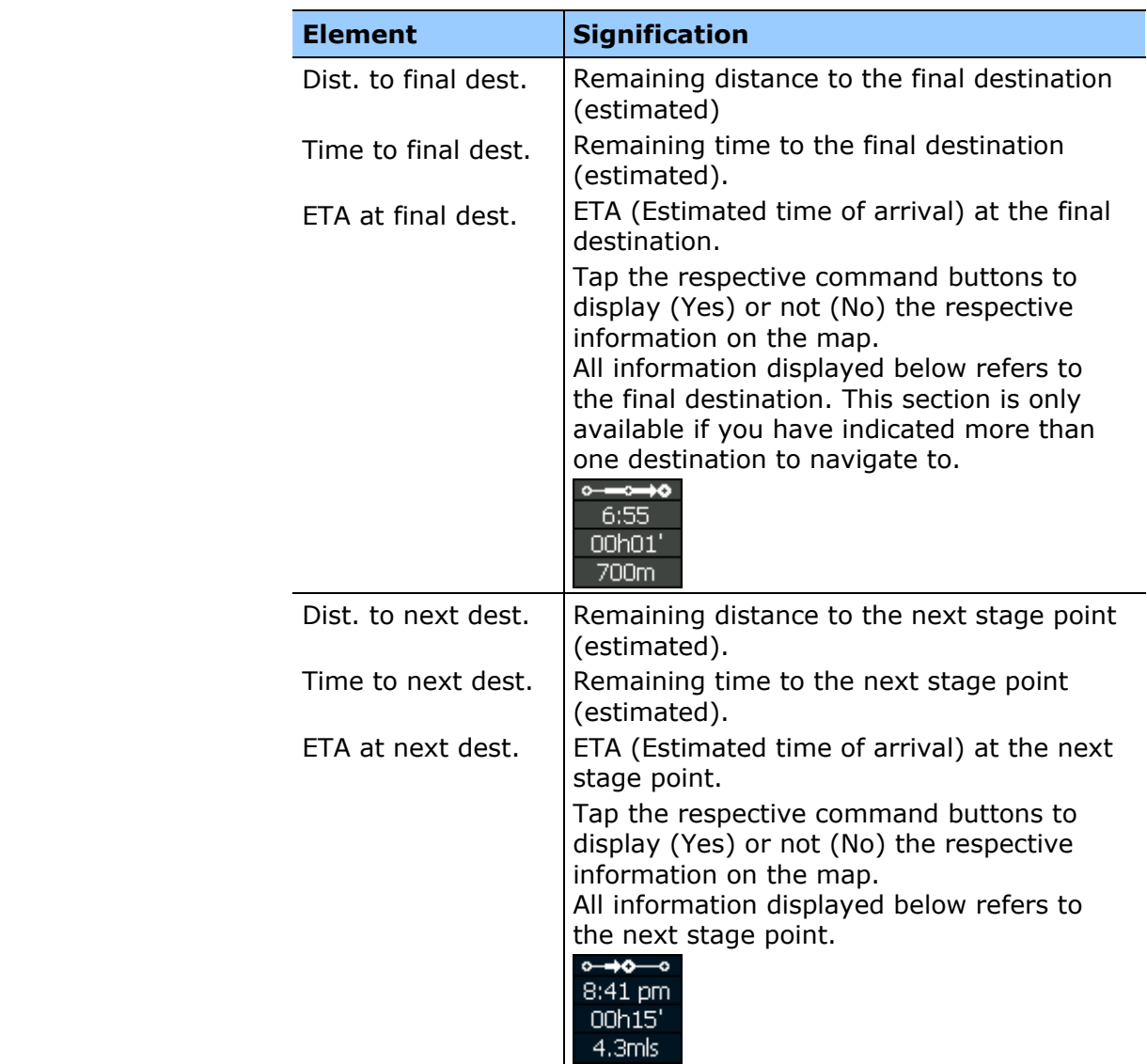

## <span id="page-68-1"></span>**5.1.3 Volume**

*Volume* **COLUME** screen, modify the volume of the spoken indications of the navigation system.

Tap the **Volume** field and select another value.

## <span id="page-69-1"></span>**5.1.4 Representation**

*Representation* On the **REPRESENTATION** screen, you may effect the following modifications:

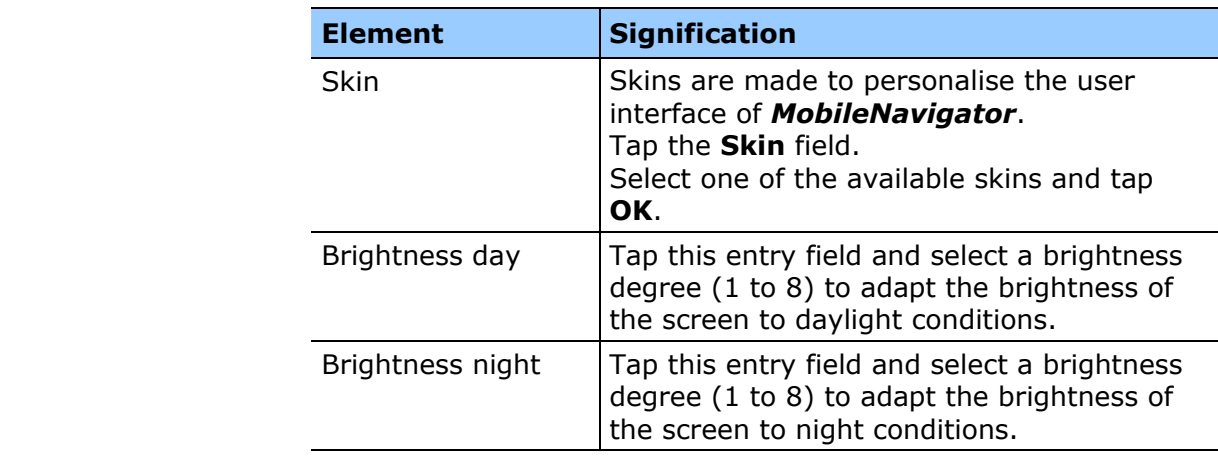

## <span id="page-69-2"></span>**5.1.5 Touch screen calibration**

*Touchscreen calibration*  If you think that the touch screen does not perceive contact positions correctly, *MobileNavigator* may calibrate it.

> Tap the **Start calibration** button and follow the instructions on the display.

## <span id="page-69-0"></span>**5.1.6 Auto mode**

Auto mode **On the AUTO MODE** screen, you may effect the following modifications:

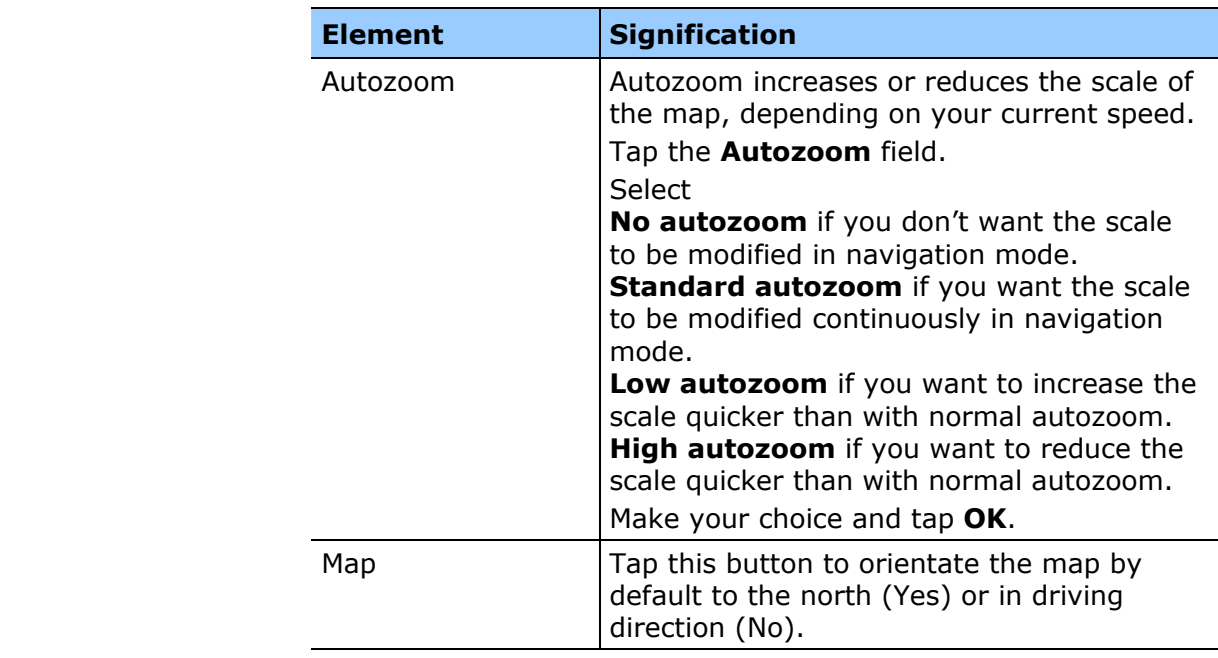

### <span id="page-70-1"></span>**5.1.7 Speed profile**

*Speed profile* On the **SPEED PROFILE** screen, indicate your speed profile. This entry will have an effect on the calculation of the remaining time and of the **e**stimated **t**ime of **a**rrival (ETA).

> Tap the **Speed profile** button. Select one of the available profiles and tap **OK**.

### <span id="page-70-0"></span>**5.1.8 Itinerary**

*Proceeding automatically to the next stage point…* 

On the **ITINERARY** screen, determine whether you want to navigate automatically to the next stage point after having reached a stage point (Yes) or not (No).

Tap the **Proceed automatically to next destination** button to toggle between Yes and No.

If you do not proceed automatically, you may proceed as follows: On the map in navigation mode, tap the **Additional functions**

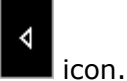

Select **Next route point** and tap **OK**.

### <span id="page-70-2"></span>**5.1.9 Time zone**

*Calculation of arrival times*  On the **TIME ZONE** screen, select the time zone of the region you are currently staying in. This is necessary for the system to indicate correct times of arrival in navigation mode.

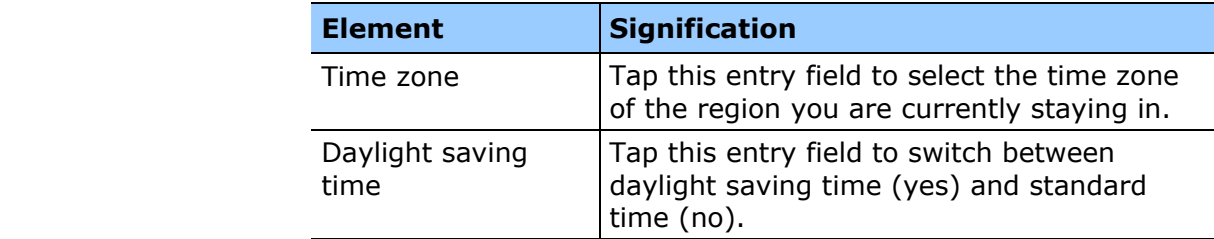

### <span id="page-70-3"></span>**5.1.10 Format**

*Units* On the **FORMAT** screen, determine which units are to be used for time and distance indications.

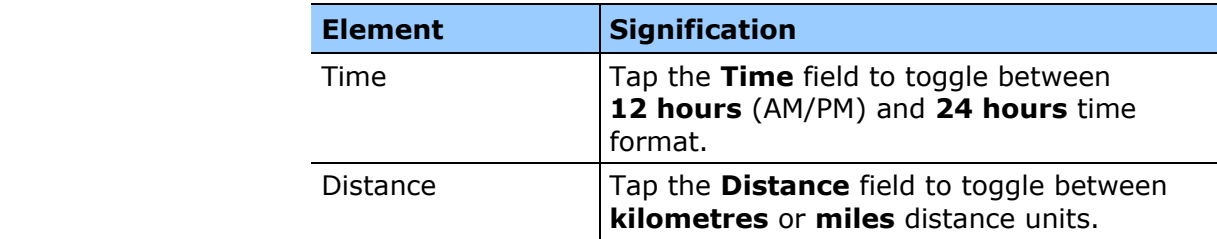

## <span id="page-71-0"></span>**5.1.11 Home address**

*Home address* **On the HOME ADDRESS** screen, you may save your home address to quickly start navigation homewards from anywhere.

1. Tap **Enter your home address**.

The **DESTINATION** screen opens.

- 2. Tap the **Address** button and enter your home address as described in "[Entering a destination manually"](#page-31-0), page [30.](#page-31-0)
- 3. Tap the **Set as home address** button.

The address is indicated on the **HOME ADDRESS** screen.

## <span id="page-71-1"></span>**5.1.12 Radio-Mute**

*Radio-Mute* **Con the RADIO-MUTE** screen, you may activate the radio-mute function if your hands-free kit is connected to the RADIO-MUTE jack of your car radio. Possible retardations of the hands-free kit will then have no negative effects on the spoken indications of the navigation system.
# **6 Glossary**

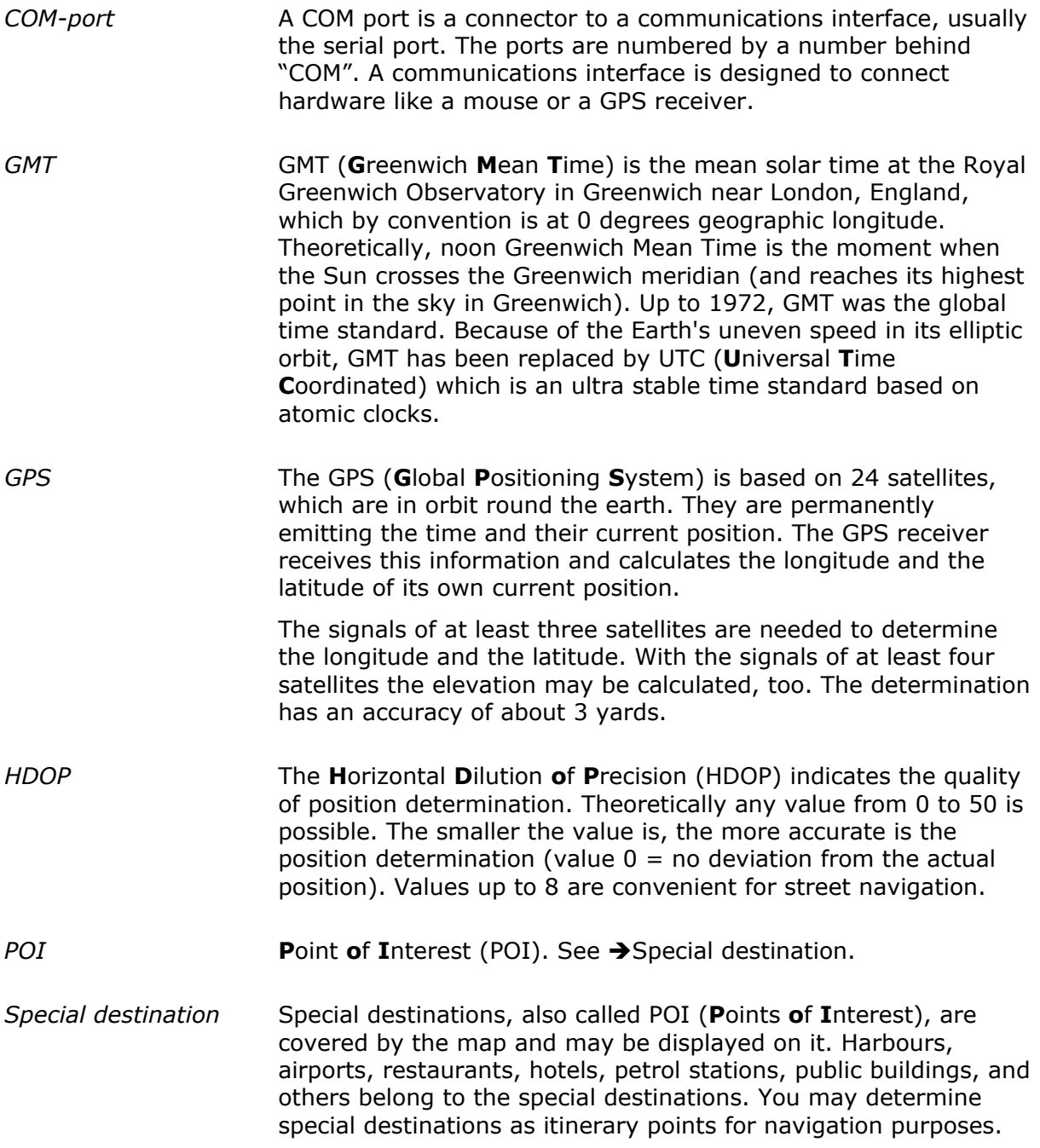

Download from Www.Somanuals.com. All Manuals Search And Download.

# **7 Index**

# **A**

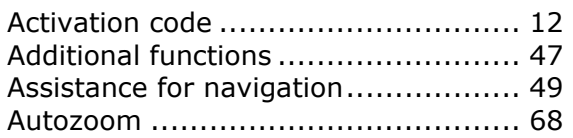

## **B**

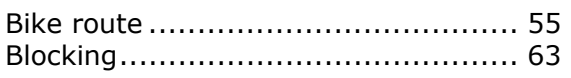

# **C**

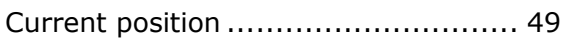

#### **D**

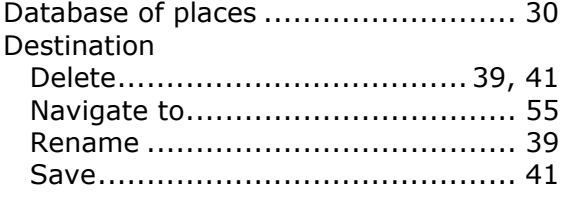

# **E**

ETA (Estimated Time of Arrival)......... 67

# **G**

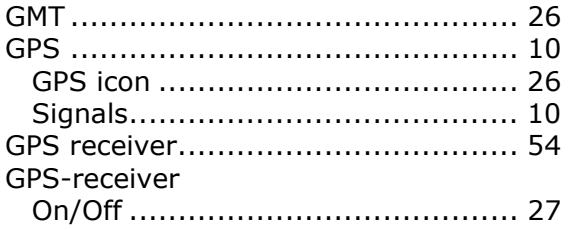

# **H**

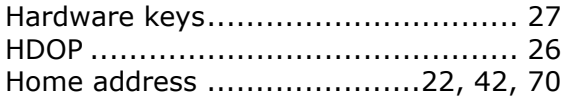

#### **I**

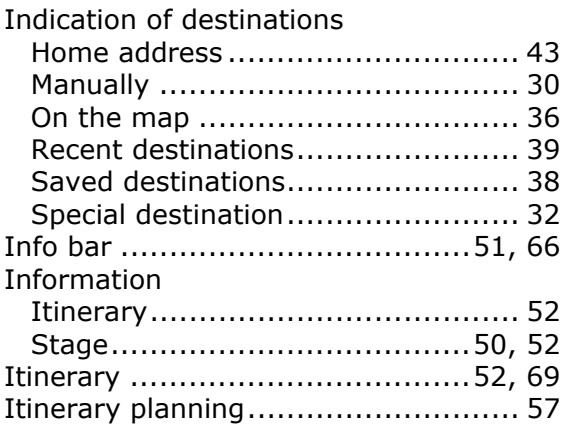

#### **M**

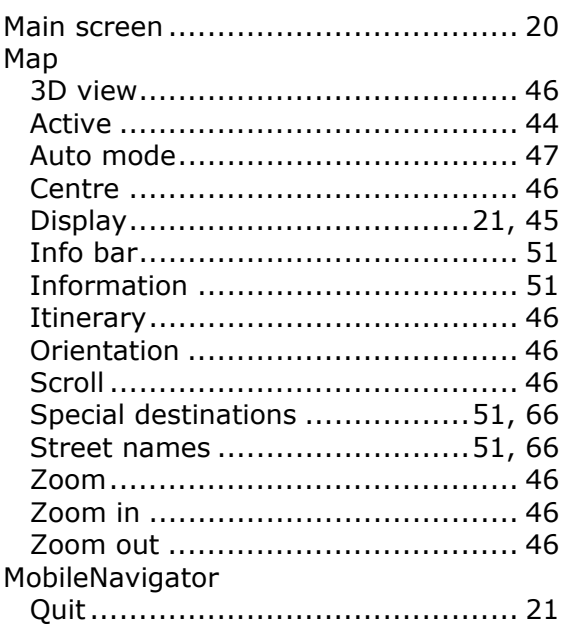

#### **N**

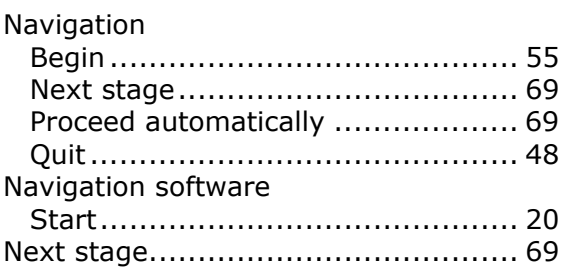

# **O**

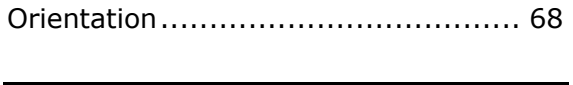

**P**

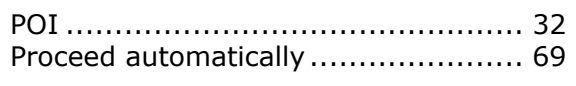

# **R**

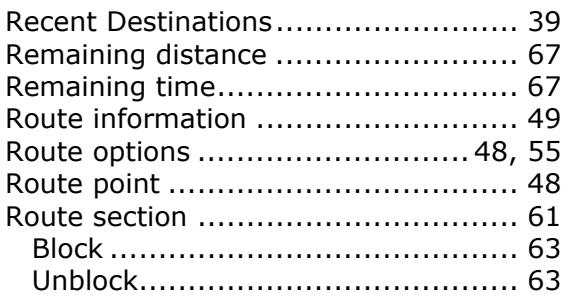

# **S**

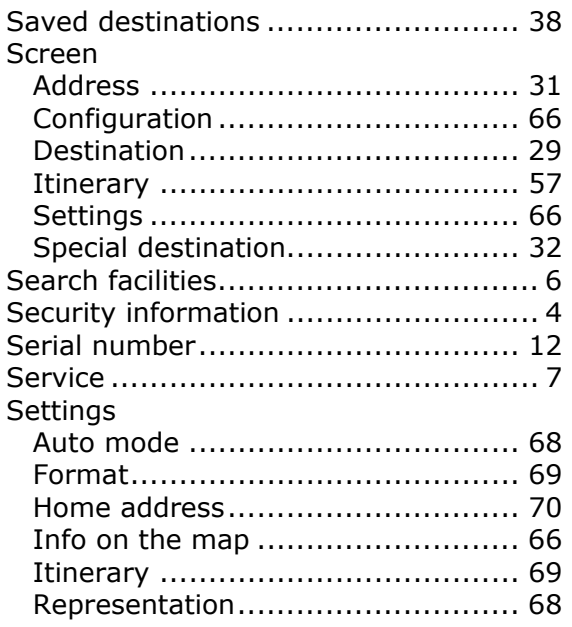

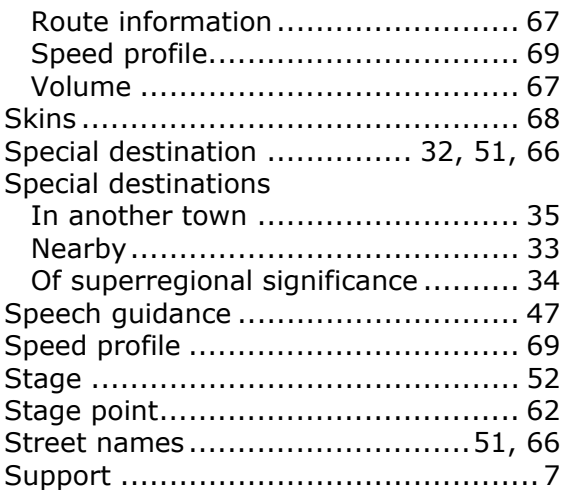

#### **T**

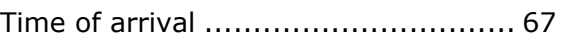

#### **U**

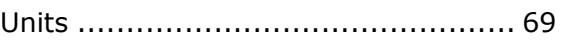

## **V**

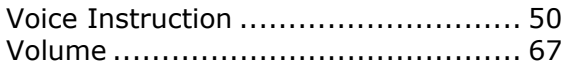

#### **W**

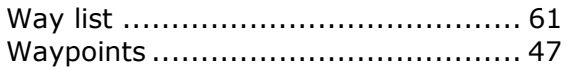

## **Z**

```
Zoom bar ....................................... 46
```
Free Manuals Download Website [http://myh66.com](http://myh66.com/) [http://usermanuals.us](http://usermanuals.us/) [http://www.somanuals.com](http://www.somanuals.com/) [http://www.4manuals.cc](http://www.4manuals.cc/) [http://www.manual-lib.com](http://www.manual-lib.com/) [http://www.404manual.com](http://www.404manual.com/) [http://www.luxmanual.com](http://www.luxmanual.com/) [http://aubethermostatmanual.com](http://aubethermostatmanual.com/) Golf course search by state [http://golfingnear.com](http://www.golfingnear.com/)

Email search by domain

[http://emailbydomain.com](http://emailbydomain.com/) Auto manuals search

[http://auto.somanuals.com](http://auto.somanuals.com/) TV manuals search

[http://tv.somanuals.com](http://tv.somanuals.com/)